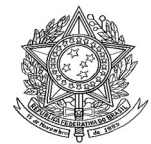

**Ministério da Saúde Secretaria de Vigilância em Saúde Departamento de Vigilância Epidemiológica Coordenação Geral de Doenças Transmissíveis Gerência Técnica do Sinan**

# **ROTEIRO PARA USO DO SINAN NET, ANÁLISE DA QUALIDADE DA BASE DE DADOS E CÁLCULO DE INDICADORES EPIDEMIOLÓGICOS E OPERACIONAIS**

# **HEPATITES VIRAIS**

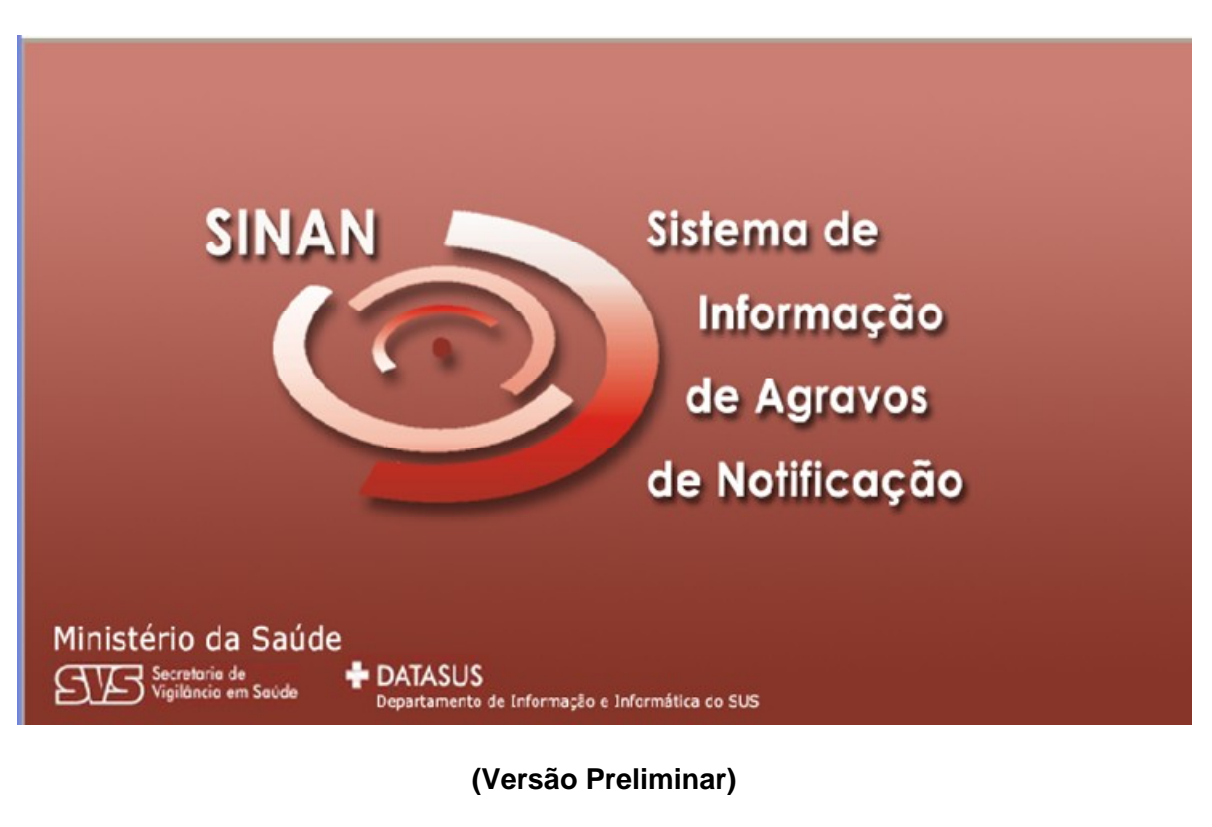

**Brasília - DF 2008**

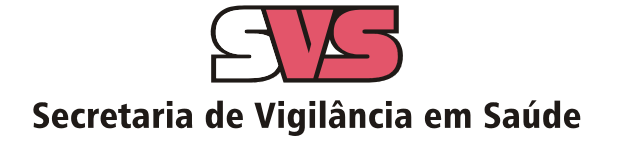

# **INTRODUÇÃO**

A base de dados do Sistema de Informação de Agravos de Notificação - Sinan versão NET, implantada em 2007, contém vários dados necessários ao cálculo dos principais indicadores epidemiológicos e operacionais utilizados para a avaliação local, municipal, estadual e nacional. No entanto, para que essas informações sejam efetivamente úteis ao monitoramento das ações e avaliação do seu impacto no controle dos agravos de notificação compulsória, é imprescindível que sejam efetuadas regularmente análises da qualidade da base de dados com o objetivo de identificar e solucionar faltas e inconsistências de dados e as duplicidades de registros.

O presente documento foi elaborado com o objetivo de orientar o usuário no manuseio do Sinan NET e de aplicativos auxiliares, a fim de demonstrar e facilitar a realização de análise da qualidade da base de dados do Sinan e do cálculo de indicadores pelas equipes estaduais, regionais e municipais. Esta atividade é imprescindível para que os dados possam efetivamente subsidiar análises epidemiológicas e tomadas de decisão.

Descrevem-se, passo a passo, as orientações e normatizações no uso do sistema (notificação /investigação, consulta, procedimentos para duplicidades) bem como as etapas para a execução de tabulações efetuadas para quantificar os registros incompletos ou inconsistentes e para calcular indicadores epidemiológicos utilizando o programa Tabwin e a base de dados estadual do Sinan (o nível de desagregação utilizado é município). Para a utilização deste roteiro pelo nível municipal, deve-se substituir o município por distrito ou unidade de saúde ou ainda outro nível de desagregação utilizado pela Secretaria Municipal de Saúde (SMS), desde que esteja contemplado nos arquivos de definição e de conversão necessários à tabulação pelo Tabwin.

Para análise de dados de alguns agravos foram incluídos ainda orientações para uso do Epiinfo. Esse programa foi utilizado para a elaboração de arquivos de programa (\*.pgm) para cálculo de indicadores que não são executáveis pelo Tabwin ou para listar registros que atendem à condição que não pode ser especificada no Relatório de Conferência ( ex: casos encerrados fora de prazo considerado oportuno). Neste caderno não orientamos como utilizar o relatório de conferência.

## **APRESENTAÇÃO DO SISTEMA**

O Sinan é composto por pequenos módulos, todos acessados a partir de um módulo único e subdivide-se nas seguintes rotinas:

- Entrada de Dados (notificação, investigação e acompanhamento de hanseníase e tuberculose);
- Consulta da base de dados (notificações individuais, negativas, notificações de surtos e agregados (Tracoma);
- Rotinas para verificação de duplicidades (relatório, vinculação de registros de hanseníase e tuberculose, opções Não listar e Não contar);
- Tabelas;
- Ferramentas:
	- Movimento:
	- Transferência e Recepção Vertical de dados e emissão de relatórios de controle; the controle of the controle of the controle of the controle of the controle of the controle of the controle of the controle of the controle of the controle of the controle of the controle of the controle of the
	- Transferência e Recepção Horizontal de dados e emissão de relatórios de controle; the controle of the controle of the controle of the controle of the controle of the controle of the controle of the controle of the controle of the controle of the controle of the controle of the controle of the
	- Descentralização de base de dados;
	- Fluxo de retorno;
	- Backup: with the contract of the contract of the contract of the contract of the contract of the contract of the contract of the contract of the contract of the contract of the contract of the contract of the contract of t
	- Realizar backup;
	- Consulta/ Restauração de backup;
	- Exportação para formato DBF
	- Acesso ao Tabwin
	- **Importação de outros sistemas**
	- $\mathbf{R}^{(1)}$ Usuários do Sinan NET (definição de níveis de acesso ao sistema)
	- Usuários SISNET
	- Configuração
	- Exportação da tabela de bairros do SinanW
	- Descentralização de tabelas
- Relatórios (Incidência, Exportador, Notificação Negativa, Exclusão de Notificações, Calendário Epidemiológico).

## **MECANISMOS DE NAVEGAÇÃO DO SISTEMA**

Para o adequado funcionamento do sistema é necessário conhecer os seus mecanismos de navegação. Assim:

- $\triangleright$  Para ir de um campo a outro: utilizar a tecla ENTER ou TAB
- > Para retornar aos campos anteriormente digitados: utilizar as teclas SHIFT/ TAB ou o mouse. Por vezes este procedimento não é possível, devido a críticas de campo, que movem o cursor automaticamente para um outro campo.
- Após acessar uma tabela do sistema, para sair da mesma, teclar ESC.
- $\triangleright$  Para visualizar todas as opções de preenchimento do campo, digite apenas % e tecle Enter e em seguida selecione a opção desejada utilizando as teclas de setas. The contract of the contract of the contract of the contract of the contract of the contract of the contract of the contract of the contract of the contract of the contract of the contract of the contract of the con
- Para realizar uma pesquisa nas tabelas: digitar parte da palavra/ código que se está buscando, acrescentar o % e teclar Enter. O sistema apresentará as opções de preenchimento relacionadas à descrição parcial digitada.
- $\triangleright$  Para salvar ficha digitada: ao final da digitação do caso, teclar ALT+ S (atalho para o botão Salvar), ou utilizar o mouse, clicando sobre o botão.

# **ORGANIZAÇÃO DAS PASTAS GERADAS NA INSTALAÇÃO DO SINAN**

Após a instalação do sistema são criadas as seguintes subpastas na pasta SinanNET:

- **Base DBF:** Encontram-se as estruturas do DBF que irão receber as bases exportadas, os arquivos de definição e conversão necessários para uso do TabWin;
- **BatBackup:** Encontram-se os arquivos utilizados para realização do Backup e na subpasta Arquivos, o Backup propriamente dito;
- **Descentralização:** Encontram-se os arquivos gerados pela rotina de descentralização de bases de dados;
- **Fluxo de Retorno:** Encontram-se os arquivos gerados pela rotina de fluxo de retorno;
- **Imagens:** Encontram-se todas as imagens utilizadas pelo sistema;
- **Scripts:** Contém arquivos utilizados na atualização da versão do Sistema;
- **Sisnet:** Encontram-se os arquivos do programa Sisnet;
- **Tabwin:** Programa Tabwin;
- **Transferência Horizontal:** Encontram-se os arquivos gerados pelas rotinas de transferência horizontal;
- **Transferência Vertical:** Encontram-se os arquivos geradospelas rotinas de Transferência vertical, Descentralização de Bairros do SinanW e Descentralização de Tabelas;
- **XML**: Modelo de arquivo de conversão utilizado para importação da tabela de localidade.

A base nacional de dados do Sinan contém casos de agravos de notificação compulsória em todo território nacional, e outros considerados de interesse nacional. As bases estaduais e municipais incluem também agravos de notificação compulsória no âmbito estadual e municipal, respectivamente.

As notificações e investigações de casos de agravos de notificação compulsória registradas no Sistema de Informação de Agravos de Notificação (Sinan - versão para ambiente NET) geram a tabela NINDINET, que armazena as notificações de todos os agravos, e uma tabela para cada agravo, que armazena dados das investigações (ex: HEPANET), compondo o banco de dados do SINANNET. A junção das duas tabelas, de notificação e de investigação de um agravo específico, é feita através da rotina de exportação para DBF disponível no item Ferramentas do sistema. Após a exportação cada arquivo DBF reúne todos os dados do agravo, localizado no diretório C:\SINANNET\BASEDBF (ex: C:\SINANNET\BASEDBF\HEPANET.DBF).

As coordenações nacionais responsáveis pelos agravos de notificação compulsória selecionaram os campos das fichas de notificação e de investigação considerados como essenciais para preenchimento, tendo como referência, principalmente, os que são utilizados para cálculos de indicadores epidemiológicos e operacionais e, dentre estes, quais devem ser obrigatórios (ver os campos obrigatórios no documento Dicionário de dados referente a cada agravo ou ainda nos cadernos de análise específicos disponíveis no CD de instalação do sistema)

## **CAMPOS ESSENCIAIS DE PREENCHIMENTO OBRIGATÓRIO**

Campo de preenchimento obrigatório é aquele cuja ausência de dado impossibilita a inclusão da notificação ou da investigação no Sinan.

Campos Chaves do Sistema (identificam cada registro):

- Agravo
- Número (Da Notificação)
- Data De Notificação
- Município De Notificação

Campos de Preenchimento Obrigatório na Notificação (todos os agravos):

- Data dos primeiros sintomas (agravos agudos)/do Diagnóstico (crônicos)
- Nome do paciente
- Idade et al. International experimental contract and contract and contract and contract and contract and contract and contract and contract and contract and contract and contract and contract and contract and contract and
- Sexo and the second second second second second second second second second second second second second second
- Município de Residência (Se Paciente Brasileiro, Quando UF é Digitada)
- País (Se Paciente Estrangeiro)

Campos de Preenchimento Obrigatório para Hepatites Virais:

- Data da Investigação
- Suspeita de
- Tomou vacina para
- Institucionalizado em
- Agravos associados
- Contato com paciente portador de HBV ou HBC
- O paciente foi submetido ou exposto a
- Data do acidente ou transfusão ou transplante (em determinadas situações)

# **CAMPOS ESSENCIAIS, POREM NÃO OBRIGATÓRIOS**

Nem sempre os campos podem ter a digitação obrigatória no sistema, uma vez que muitos dados não são coletados no primeiro momento da investigação. Caso contrário haveria atraso no envio das notificações/investigações.

Os campos listados abaixo, embora não sejam de preenchimento obrigatório no sistema, foram selecionados como essenciais para análise epidemiológica e operacional.

**Na Notificação:** Além dos campos obrigatórios citados no item anterior, todos os demais campos da notificação são essenciais para o preenchimento das notificações de todos os agravos (ex: escolaridade, raça, etc.).

**Na Investigação:** Para cada agravo foram selecionados campos essenciais na investigação, pelas áreas técnicas. Esses campos servem para cálculo de indicadores operacionais, epidemiológicos ou de consistência.

#### **Campos Essenciais para Hepatites Virais:**

- Paciente encaminhado de
- Resultado da sorologia do Banco de Sangue ou CTA
- Data da coleta da sorologia
- Resultados sorológicos/Virológicos
- Genótipo para HCV
- Classificação final
- Forma clínica
- Classificação etiológica
- Provável fonte/Mecanismo de infecção
- Data do encerramento

# **INCLUSÃO DE NOTIFICAÇÕES DE AGRAVOS AGUDOS**

a. Devem ser preenchidas pela Unidade de Saúde ou outra fonte notificadora do município na ocorrência de casos suspeitos ou de interesse nacional, estadual e/ ou municipal.

b. O formulário utilizado deve ser a ficha de notificação padronizada (2 vias) e pré numeradas. Somente haverá sobreposição de registros, se os casos forem referentes ao mesmo agravo, notificados pelo mesmo município no mesmo dia e com a mesma numeração.

c. As instruções de preenchimento devem ser rigorosamente obedecidas, não devendo ficar casela em branco.

d. O não preenchimento dos campos abaixo (obrigatórios) inviabilizará a inclusão do caso: with the contract of the contract of the contract of the contract of the contract of the contract of the contract of the contract of the contract of the contract of the contract of the contract of the contract of the

- $\checkmark$  Tipo de notificação 2 Individual
- $\checkmark$  Agravo/doença Nome do agravo notificado
- $\checkmark$  Data da notificação data do preenchimento da notificação
- $\checkmark$  Município de notificação Onde está localizada a Unidade de Saúde (ou outra fonte notificadora) que realizou a notificação.
- Unidade de Saúde: Nome da Unidade de Saúde que realizou a notificação.
- $\checkmark$  Data dos primeiros Sintomas Data que foi referida como surgimento dos primeiros sintomas.
- $\checkmark$  Nome do paciente Nome completo sem abreviações.
- Data de nascimento ou Idade.
- Sexo and the second second second second second second second second second second second second second second
- $\checkmark$  Gestante preenchimento obrigatório se paciente for do sexo feminino
- $\checkmark$  UF e Município de Residência preenchimento obrigatório se paciente reside no Brasil
- $\checkmark$  País preenchimento obrigatório se paciente não reside no Brasil

e. A Unidade de Saúde notificante deve encaminhar ou digitar a 1ª via, para o Núcleo de Vigilância Epidemiológica Municipal de acordo com rotina estabelecida pela SMS.

f. A 2ª via deve ser arquivada na Unidade de Saúde.

**g. As Fichas devem ser submetidas à análise pelo Núcleo de Vigilância Epidemiológica da Unidade ou do nível Municipal antes do encaminhamento para inclusão no Sistema.**

h. A digitação deve ser realizada pelo 1° nível informatizado, onde a 1ª via deve ser arquivada.

i. Os campos que identificam cada registro no banco de dados (**campos-chave**) são:

- **- Nº**
- **- Data de Notificação**
- **- Município de Notificação**
- **- Agravo**

#### j. **Uma vez incluída uma notificação, os campos chaves não poderão ser alterados. Caso haja erro de digitação, a ficha deverá ser excluída e digitada novamente.**

k. O sistema está organizado em módulos, assim a digitação das fichas é feita por agravo. Recomenda-se a separação das fichas em blocos de agravo, subdivididas por unidade notificante, para sua inclusão no sistema.

**l. A data para inclusão de casos novos de Hepatites Virais no Sinan Net é de 180 dias após a data de início dos sintomas/data de diagnóstico.**

## **1. INCLUINDO NOTIFICAÇÃO DE CASO DE HEPATITES VIRAIS NO SINAN**

#### **Nota**

Para os agravos agudos, é possível a notificação no sistema de casos suspeitos, ou seja, sem confirmação diagnóstica. Assim, é possível incluir a notificação do caso e posteriormente realizar a inclusão da investigação. No entanto, caso já se possua a ficha de investigação, é possível a inclusão no sistema da notificação, seguida da investigação do caso.

- **Escolha Agravo do seu interesse para digitação: Hepatites Virais**
- 1. Selecionar menu **Notificação**, opção **Individual** ou selecionar o botão de atalho **Notificação Individual**

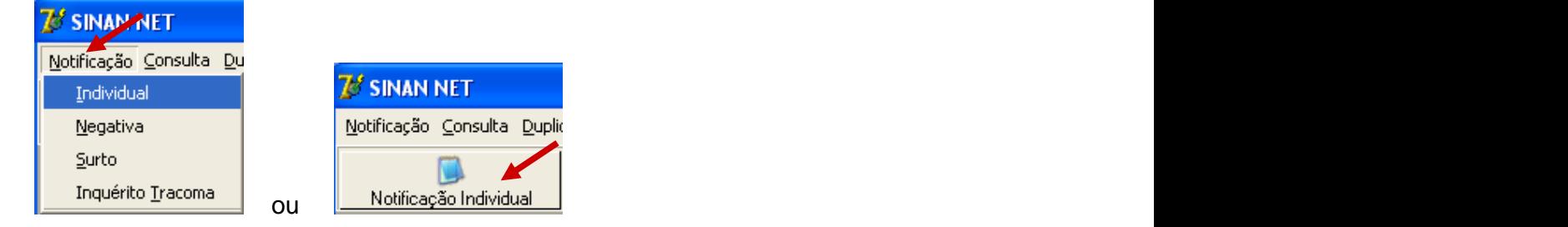

A busca pelo agravo pode ser realizada tanto pelo código da CID 10 ou pelo nome do agravo.

2. Na tela que surgirá, digitar em **Nome do Agravo** nome completo da doença ou agravo do caso que está sendo notificado e teclar **Enter** ou clicar no botão **Notificação**.

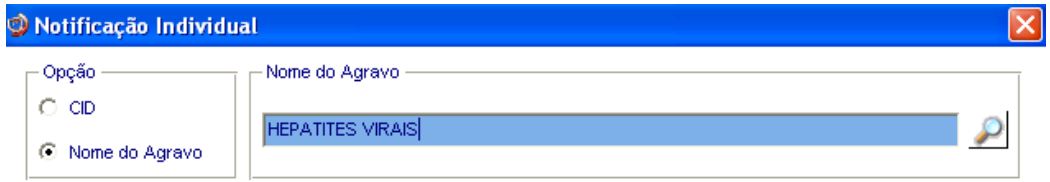

A localização na tabela da doença ou agravo que se deseja notificar, também pode ser feita pela digitação da parte do nome da doença ou agravo do caso que está sendo notificado, acrescentando %. Teclar **Enter** uma vez. Nas opções que serão exibidas, selecionar a doença ou agravo de interesse e teclar **Enter** duas vezes ou clicar no botão **Notificação.**

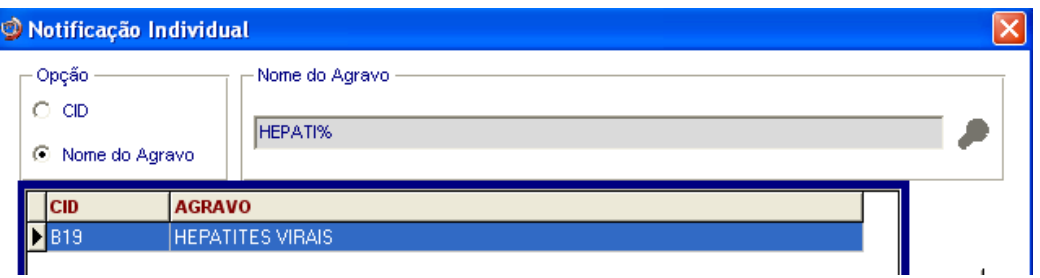

Caso a busca seja feita pela **Opção CID,** digitar código completo da CID 10 da doença ou agravo que se deseja notificar e teclar **Enter** duas vezes. Se a busca for feita por parte do código + %, nas opções que serão exibidas, selecionar a doença ou agravo de interesse e teclar **Enter** duas vezes ou clicar no botão **Notificação.**

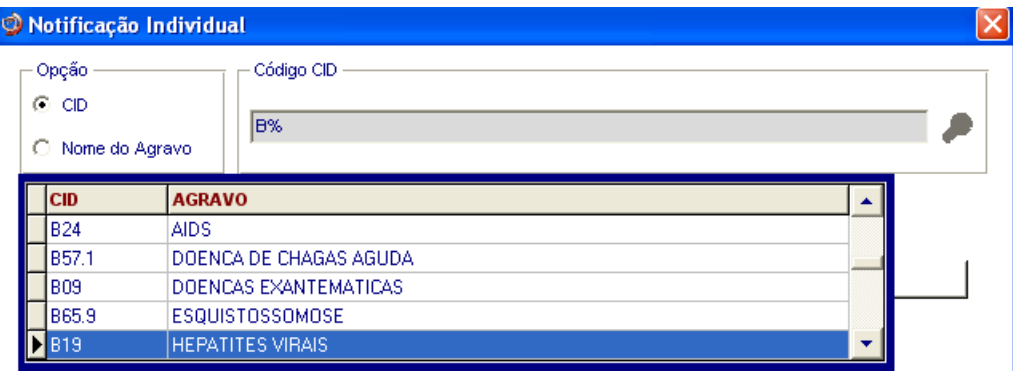

- 3. Ao abrir <sup>a</sup> ficha de notificação observe que os campos **Agravo/Doença**, código **CID 10**, **UF** e **Município de Notificação e Código IBGE** já estão preenchidos.
	- 4. Digitar os dados da ficha de notificação de Hepatites Virais**, nº da notificação**
	- **\_\_\_\_\_\_\_\_** 5. Ao final da digitação teclar **Enter** ou clicar no botão **Salvar.**
	- 6. Ao surgir a mensagem **Gravação da Notificação realizada com sucesso**, clicar no botão **OK**
	- 7. Ao surgir a pergunta **Deseja fazer a investigação do caso?** Clicar em **Não**
	- 8. Ao surgir a pergunta **Deseja notificar um novo caso?** Clicar em **Não**

# **INCLUSÃO DE INVESTIGAÇÃO DE AGRAVOS AGUDOS**

#### **Notas**

A ficha de investigação deve receber a mesma numeração da Ficha de Notificação correspondente ao caso.

As instruções de preenchimento devem ser rigorosamente obedecidas, não devendo ficar campos em branco.

O não preenchimento dos campos obrigatórios específicos de cada agravo inviabilizará a inclusão dos casos no Sistema (a identificação dos campos obrigatórios encontra-se nos instrucionais da ficha de investigação e no documento Dicionário de Dados de cada agravo).

As Fichas devem ser submetidas à análise pelo Núcleo de Vigilância Epidemiológica da Unidade de Saúde ou do Município antes do encaminhamento para inclusão no Sistema. **Sistema.** 

A digitação deve ser realizada pelo 1° nível informatizado, onde a 1ª via deve ser arquivada.

**O encerramento da investigação dos casos notificados como suspeitos deve ser** feito de acordo com os critérios de confirmação ou descarte das Hepatites Virais,<br>constante no Manual da Vigilância Epidemiológica Nacional. Após o prazo o **sistema encerrará automaticamente o caso atribuindo a categoria Inconclusivo ao campo Classificação Final e a Data do Calendário do Computador à Datade Encerramento, dos casos não encerrados.**

#### **Hepatites Virais**

- 1. Selecionar menu **Notificação,** opção **Individual** ou selecionar o botão de atalho **Notificação Individual**
- 2. Na tela que surgirá, digitar em **Nome do Agravo** nome completo da doença ou agravo do caso que está sendo notificado e teclar **Enter** duas vezes ou clicar no botão **Notificação**.
- 3. Preencher com as informações dos campos chave da ficha de **nº\_\_\_\_\_\_\_\_** Observe que os campos-chave **Agravo/doença** e **Município de Notificação** já foram preenchidos pelo sistema. Digitar os dados dos demais campos chaves (**Nº.** e **Data de Notificação**) conforme consta na ficha de investigação.
- 4. Ao surgir a mensagem **Notificação já cadastrada. Deseja carregá-la?** Clicar no botão **Yes**.

Observe que aparece a ficha de notificação.

5. Na pergunta **Deseja fazer a investigação do caso,** clicar no botão **Yes.**

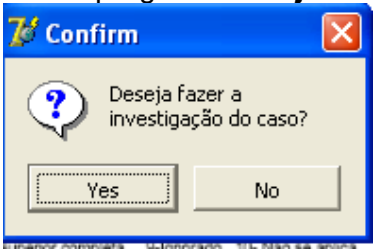

- 6. A ficha de investigação será exibida. Digitar os dados da ficha correspondente.
- 7. Ao concluir a digitação, clicar no botão **Salvar** (ou teclar Alt + letra S).
- 8. Ao surgir a mensagem **Gravação da Notificação realizada com sucesso,** clicar em **OK**
- 9. Ao surgir a mensagem **Gravação da investigação realizada com sucesso,** clicar em **OK**
- 10.Ao surgir a pergunta **Deseja notificar um novo caso?** Clicar **Não**

#### **Notas:**

A inclusão da ficha de investigação dos agravos agudos no Sistema pode ser realizada de três maneiras:

1. No momento da digitação da notificação do caso: -Incluindo dados da investigação logo após ter salvo a notificação.

2. Após a notificação do caso:

2.1. Localizar a notificação por meio da digitação dos campos chave e digitar dados da investigação;

 2.2. Localizar a notificação pela rotina de consulta e digitar dados da investigação.

## **CONSULTA**

- a. O resultado da consulta corresponderá a todos os registros da base de dados se não for indicado o período de notificação e critério de seleção.
- b. As consultas poderão ser realizadas para localizar na base de dados uma Notificação Individual, Notificação Negativa, Notificações de Surto e Inquérito de Tracoma.
- c. A consulta poderá ser realizada por Data de Notificação ou por Semana Epidemiológica da Notificação.
- d. Se no item **Período de Notificação** for informada apenas a data inicial, o sistema consultará os registros notificados no período compreendido entre a data inicial indicada e a data registrada pelo relógio do microcomputador.
- e. As opções disponíveis no campo **Operador** (igual, maior, menor, etc.) variam de acordo com o campo selecionado para critério de seleção de registros.
- f. Para excluir um critério de seleção, clique duas vezes sobre ele.
- g. Para apagar todos os critérios utilizados em seleção anterior e iniciar uma nova consulta utilizar o botão **Nova consulta.**
- h. O sistema possibilita salvar um modelo de consulta, chamado **Padrão de Consulta,**  que tenha pelo menos 3 critérios de seleção.
- i. Para salvar um padrão de consulta criado a partir de outro é necessário salvá-lo com outro nome e utilizar a função **Salvar Como.**
- j. Após salvo um **Padrão de Consulta** é possível enviá-lo para um outro nível, para a execução da mesma consulta, utilizando os mesmos critérios, por meio da opção **Exportar.** Após execução da rotina exportar o arquivo gerado (localizado na pasta descentralização) deverá ser encaminhado e recebido (rotina de recebimento) pelo nível de interesse.
- k. A função **Não contar** é utilizada para marcar registros na base de dados para não serem computados no cálculo da incidência do agravo. Uma vez marcados como não contar, os registros são armazenados em tabela à parte. Deve ser utilizado para notificação improcedente e que não foi excluída pelo nível que a digitou, apesar de orientado e solicitado (ex: notificação de varíola registrada na base estadual). The contract of the contract of the contract of the contract of the contract of the contract of the contract of the contract of the contract of the contract of the contract of the contract of the contract of the
- l. A listagem resultante da consulta pode ser salva em vários formatos, dentre eles o .rtf que é equivalente ao word.

#### **a) Realizando uma consulta**

- **1. Casos de Hepatites Virais notificados pelo Hospital \_\_\_\_\_\_\_\_\_\_, em município \_\_\_\_\_\_\_\_\_\_, no ano de 2007**
- 1. Clicar no menu **Consulta**
- 2. Selecionar a opção **Notificações Individuais** ou clicar no botão de atalho **Consulta Individual**

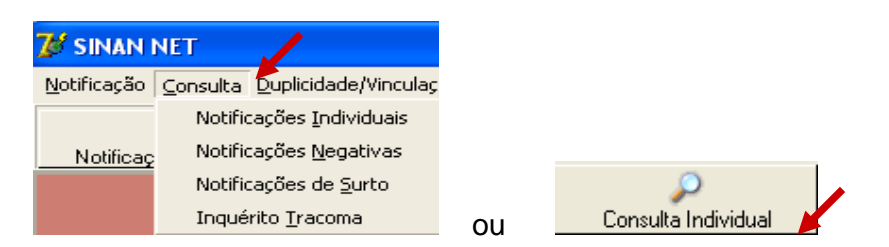

- 3. Na tela que surgirá, selecionar em **Período de Notificação:** Data
- 4. Informar em **Data Inicial e Data Final** o período a ser consultado: 01/01/2007 a (em branco)
- 5. Em **Campo** selecionar **Agravo**
- 6. Em **Operador** manter a opção **Igual**
- 7. Em **Critério de Seleção** digitar Doenças%**,** teclar **Enter** e em seguida clicar no botão . Observe que o campo passou para Critérios de seleção**.**

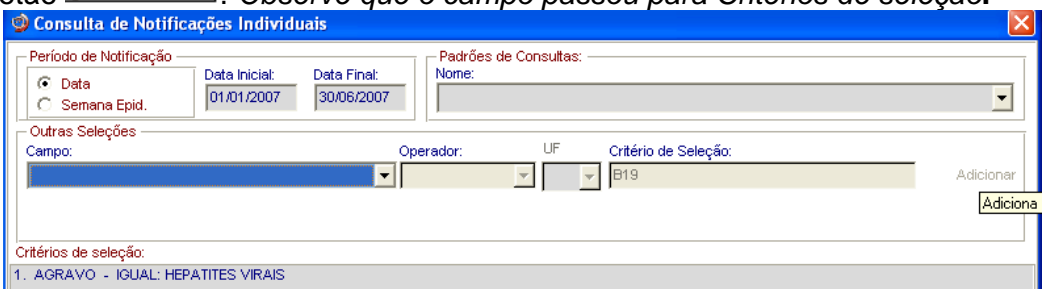

7. Proceda de forma semelhante para selecionar os campos **UF de notificação** (digite <sup>a</sup> sigla, Ex: SP)**, Município de notificação** (digite <sup>o</sup> nome do município, Ex: \_\_\_\_\_\_\_\_) **<sup>e</sup> Unidade de saúde de notificação** (digite <sup>o</sup> nome da Unidade, Ex:

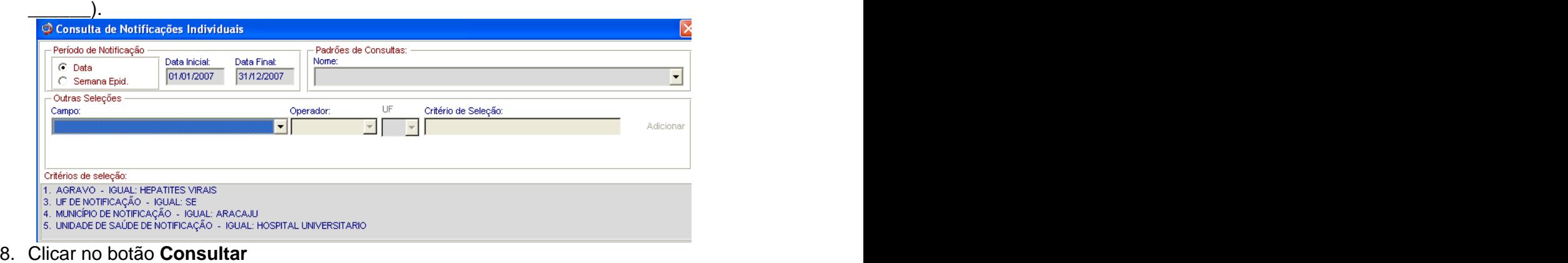

- 
- 9. Analisar o resultado.

#### **b) Acessando casos de Hepatites Virais pela Consulta**

- 1. Para acessar uma notificação, selecionar a notificação e clicar no botão **Notificação**  ou dar um duplo click sobre ela.
- 2. A ficha de notificação será exibida. Para acessar a investigação do caso, basta clicar sobre a palheta Investigação.

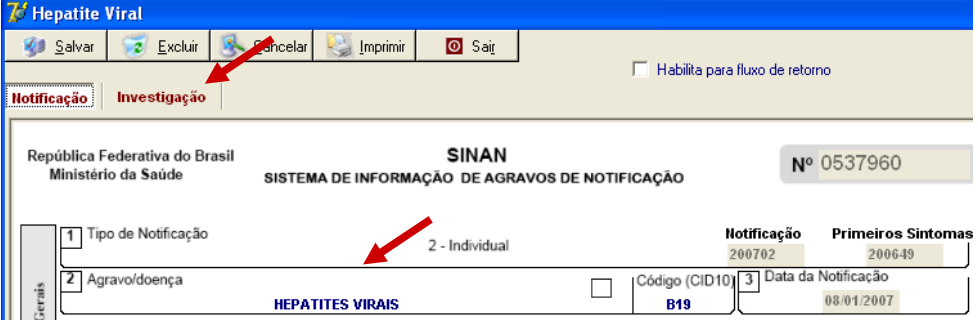

#### **Notas**

- a. Caso haja alguma alteração na ficha para ser realizada, após a atualização do dado, teclar ALT + S, para Salvar a ficha ou clicar no botão Salvar.
- b. Para incluir a investigação de um caso pela Consulta, após acessar a notificação, tecle Enter até o último campo da tela. O sistema irá emitir a mensagem: Deseja fazer a investigação do caso? Responder Yes. A ficha de investigação será exibida e estará pronta para ser preenchida.
- c. Para excluir uma notificação consultada, clicar no botão Excluir.
- d. Para visualizar e imprimir uma ficha, clicar no botão Imprimir.
- e. Notificações habilitadas para envio para o município de residência pelo fluxo de retorno não podem ser editadas (alteração ou complementação de dados).

## **c) Salvando um Padrão de Consulta**

- 1. Para criar um Padrão de Consulta e salvar os critérios utilizados na consulta anterior, clicar no botão **Padrões de Consulta**
- 2. Atribua nome ao padrão de consulta (ex: Hep\_Arac\_HU)

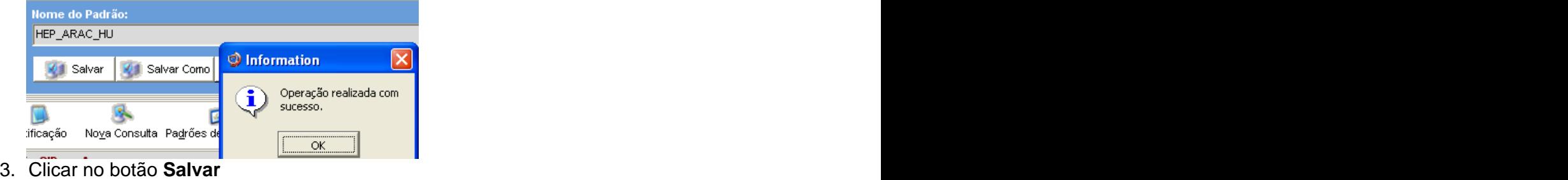

- 
- 4. Ao surgir a mensagem **Operação realizada com sucesso,** clicar em **OK**
- 5. Clicar em **Sair**

## **d) Executando um Padrão de Consulta**

- 1. Acessar **Consulta Individual**
- 2. Na tela que surgirá, selecionar em Período de Notificação **Data**
- 3. Informar em **Data Inicial e Data Final** o período a ser consultado: 01/01/2007 a 31/12/2007
- 4. Em **Padrões de Consulta**, no campo **Nome,** selecionar o padrão de consulta a ser executado. Está contrado en el contrado en el contrado en el contrado en el contrado en el contrado en el contrado en el contrado en el contrado en el contrado en el contrado en el contrado en el contrado en el contrado en
- 5. Observe que os critérios deste padrão de consulta surgem no campo **Critérios de Seleção**
- 6. Clicar no botão **Consultar**
- 7. Analisar o resultado.

## **e) Alterando um Padrão de Consulta**

1. Após acessar a consulta, selecione em **Padrões de Consulta,** o padrão de consulta desejado

Após abrir o padrão de consulta já existente, exclua ou acrescente critérios de seleção desejados.

2. Será exibido em critérios de seleção os itens que fazem parte do Padrão de Consulta selecionado

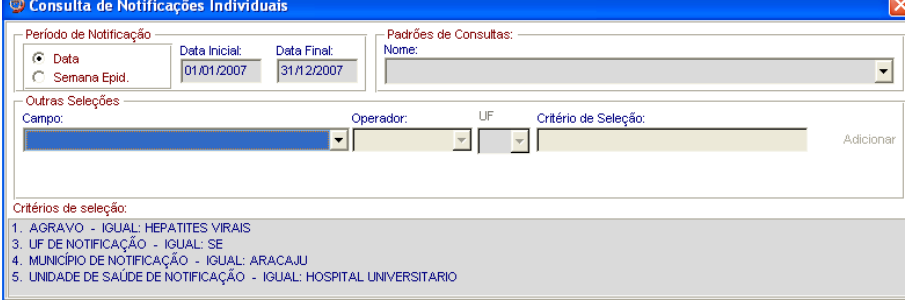

3. Exclua um dos critérios clicando duas vezes com o botão esquerdo do mouse sobre o critério)

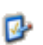

- 4. Clicar no botão Padrões de Consulta
- 5. Na tela que surgirá, atribuir nome ao novo padrão de consulta e clicar em **Salvar Como e dar o nome**

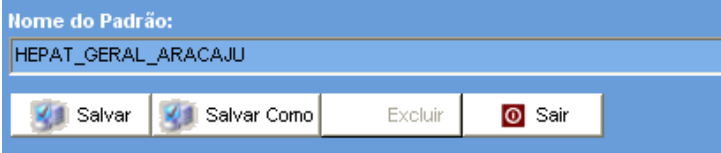

- 6. Ao surgir a mensagem **Operação realizada com sucesso,** clicar em **OK**
- 7. Acessar o item **Padrões de Consultas.** Verificar que no campo **Nome** agora existe dois padrões salvos.
- 8. Clicar em **Sair**

## **f) Excluindo um padrão de consulta**

- 1. Após acessar a consulta, selecionar em **Padrões de consulta** o nome da consulta ex. Hep\_Arac\_HU
- 2. Clicar no botão **Excluir**

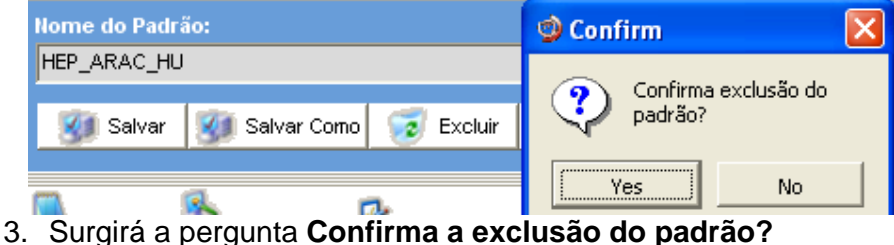

- 
- 4. Clicar **Sim**
- 5. Clicar em **OK** ao surgir a mensagem **Operação realizada com sucesso**
- 6. Clicar no botão **Sair**

#### **DUPLICIDADES NA BASE DE DADOS DO SINAN**

Um número significativo de registros indevidamente duplicados pode distorcer os resultados de indicadores calculados a partir da base de dados do SINAN. Esses registros duplicados devem ser identificados, investigados e, de acordo com o tipo de duplicidade (duplicidade propriamente dita, transferência de local de tratamento, recidiva, reingresso ou homônimos), devem ser efetuados os procedimentos correspondentes, conforme descrito no **Manual de Normas e Rotinas do SINAN NET e** demonstrado no **Roteiro de treinamento do SINAN NET**, ambos documentos disponíveis no CD de instalação do sistema.

## **Verificação de Duplicidades e procedimentos indicados**

#### **Notas**

- a. O sistema seleciona registros possivelmente duplicados e os lista no relatório, utilizando como critério padrão os seguintes campos idênticos:
	- $\checkmark$  Nome/ Sobrenome do paciente
	- Data de nascimento
	- Sexo and the second second second second second second second second second second second second second second
- b. Para a seleção de possíveis duplicidades, o sistema utiliza para a identificação do paciente além dessas variáveis, outras opções para seleção duplicidade. É possível compor um filtro utilizando um ou mais das seguintes variáveis:
	- $\checkmark$  Nome do paciente (nome completo do paciente)
	- Idade et al. International experimental contract and contract and contract and contract and contract and contract and contract and contract and contract and contract and contract and contract and contract and contract and
	- Nome da mãe
	- $\checkmark$  Pesquisa fonética (que tem a sensibilidade variando de 1 (mais sensível e menos específico) a 15 (menos sensível e mais específico).
- c. A seleção do período de notificação deve ser:

#### **Agravos Agudos - no mínimo de 1 ano;**

- d. Se o período não for indicado, toda base de dados será analisado.
- e. De acordo com a duplicidade identificada é possível adotar um dos seguintes procedimentos:
	- $\triangleright$  Excluir exclui da base de dados o registro selecionado;
	- $\triangleright$  Não Listar o registro selecionado permanece na base de dados, apenas não é exibido no relatório de duplicidades. Só voltará a ser listado se for notificado um novo registro com as mesmas variáveis de identificação.
	- $\triangleright$  Não Contar o registro selecionado não será mais exibido na base de dados, passando a fazer parte de uma tabela de registros marcados para não contar no sistema e não serão computados nas estatísticas do agravo correspondente. Disponível apenas para as Secretarias Estaduais de Saúde e Ministério da Saúde (MS). Deverá ser utilizado, quando apesar de todos os esforços, os níveis inferiores não tiverem excluído a duplicidade identificada ou poderá também ser utilizado quando forem identificadas notificações não procedentes na base de dados e que deveriam ser excluídas no nível inferior, no entanto não executado (Ex.:Caso de Varíola confirmado).

#### **Atenção:**

O registro marcado com a opção Não Contar é incluído na tabela de **não contar** e transferido para o nível superior do sistema, no entanto, não será exportado e nem contado como registro;

- Se o registro estiver marcado no nível acima como não contar, ao ser recebido por uma nova transferência de um lote, é atualizado na tabela **não contar**.
- f. Conceitos e procedimentos que devem ser realizados em situações de:
	- <u>Duplicidade</u> en contra a contra a contra a contra a contra a contra a contra a contra a contra a contra a contra a contra a contra a contra a contra a contra a contra a contra a contra a contra a contra a contra a contra
	- <u>Homônimos et aliante de la contrada de la contrada de la contrada de la contrada de la contrada de la contrada</u>

#### **1. Duplicidade de registros para agravos agudos**

O mesmo paciente foi notificado mais de uma vez pela mesma ou outra Unidade de Saúde, para o mesmo agravo (ex: paciente de dengue notificado duas vezes por unidades de saúde diferentes e com data de primeiros sintomas no mesmo período prodrômico).

**Procedimento:** O 1º nível informatizado (quem digitou a ficha) deve complementar os dados da 1ª notificação a partir da 2ª ficha e **excluir** a 2ª ficha de notificação. Se a duplicidade for identificada acima do 1º nível informatizado, deverá ser comunicado o procedimento acima para o 1º nível que digitou.

**Exemplificando Duplicidade Verdadeira: Pessoas: = Unidade de saúde = ou Data dos 1º sintomas <sup>=</sup>**

#### **2. Homônimos**

São registros que apresentam os mesmos primeiro e últimos nomes dos pacientes, mesmas datas de nascimento e mesmo sexo e, no entanto são pessoas diferentes (ex: nome de mãe diferentes, endereços diferentes, etc.)

**Procedimento:** utilizar a opção **não listar** para que estes registros não sejam listados no relatório de duplicidade.

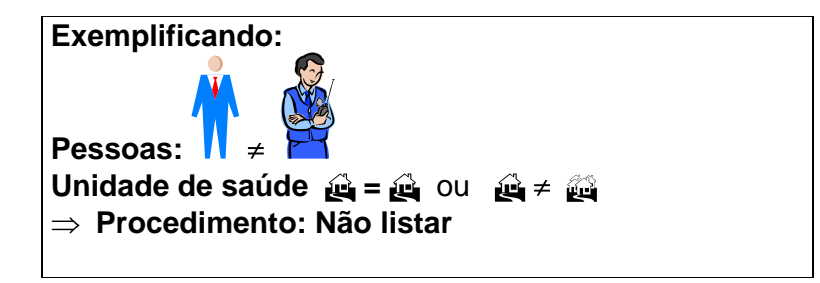

*OBS: Muitas vezes é necessária a obtenção de informações adicionais para que seja esclarecido o tipo de duplicidade ou duplo registro, ou para a complementação e correção de dados. Sendo assim, é imprescindível a participação dos técnicos da vigilância na busca ativa e resgate dos dados.*

g. A duplicidade deve ser analisada em todos os níveis (ver no manual de rotinas do Sinan).

h. A partir do relatório de duplicidade é possível acessar a ficha de notificação/ investigação sendo permitido realizar alteração de dados (exceto em registros habilitados para fluxo de retorno) ou exclusão das mesmas.

## **Hepatites Virais**

#### **Caso 1. Hepatites Virais notificadas duas vezes por unidades de saúde diferentes e com data de primeiros sintomas no mesmo período prodrômico.**

- 1. Clicar no botão **Duplicidade** ou no menu **Duplicidade/Vinculação**
- 2. Manter a opção **Data** em **Período de Notificação**
- 3. Digitar nos campos: **Data Inicial** 01/01/2007, tecle **Enter Data Final** 30/06/2007, tecle **Enter**
- 4. **Digitar no campo** Agravo **Hepatites Virais**

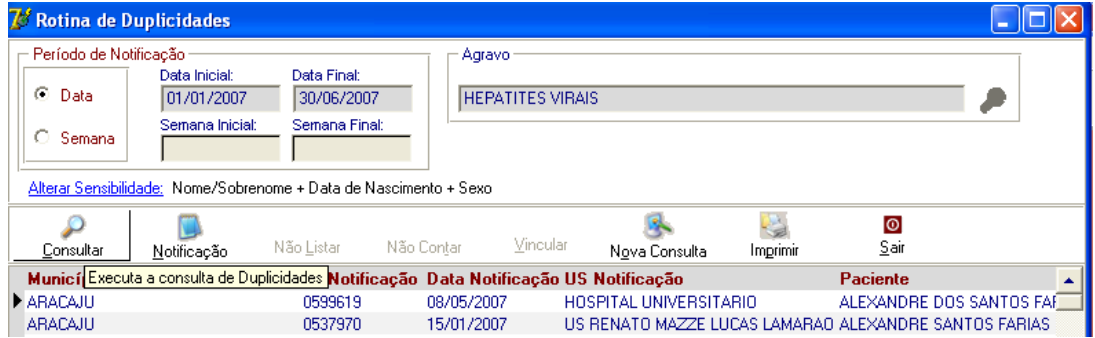

- 5. Clicar no botão **Consultar**
- 6. Acessar as notificações correspondentes à duplicidade verdadeira e verificar os dados das unidades de saúde, datas de notificação, data dos primeiros sintomas, nomes dos pacientes, nome da mãe, endereço de residência, etc. Deverá permanecer no Sistema a 1<sup>ª</sup> Notificação (mais antiga), complementando-se com os dados da última, caso necessário. Para complementar/editar dados proceda conforme orientado a seguir:
- 7. Selecionar a 1ª notificação **Nº \_\_\_\_\_\_\_\_\_** clicando uma vez com o mouse sobre qualquer um dos seus campos visualizados na lista.
- 8. Clicar no botão **Notificação**
- 9. Complementar campo da notificação (Ex: Número do Cartão SUS= ) e salvar o registro.
- 10.Clicar em **OK** ao surgir a mensagem **Pode ser uma possível duplicidade de registros.**
- 11.Ao surgir a mensagem **Gravação da notificação realizada com sucesso**, clicar em **OK**.
- 12.Responda **Não** à pergunta **Deseja notificar um novo caso?**
- 13.Nesta situação, foi solicitado que realizasse a exclusão da segunda notificação  $N^o$

### **Caso 2. Hepatites Virais com Homônimo.**

- **1.** Clicar no botão **Duplicidade** ou no menu **Duplicidade/Vinculação**
- **2.** Manter a opção **Data** em **Período de Notificação**
- **3.** Digitar nos campos: **Data Inicial** 01/01/2007, tecle **Enter Data Final** em branco, tecle **Enter**

#### **4**.Digitar no campo **Agravo Hepatites Virais**

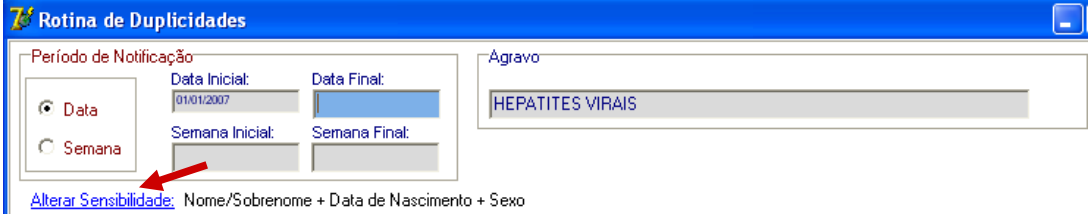

- **4.** Clicar no botão **Consultar**
- **5.** Verificar que não foi localizado nenhum registro duplicado.
- **6.** Selecionar o item **Alterar Sensibilidade**
- **7.** Na tela que será exibida, desmarcar a opção Nome/ Sobrenome e selecionar a opção **Pesquisa Fonética.** Na versão Sinan Net 2.0.0.0 e Patch 2.2.0.0. não está habilitada.

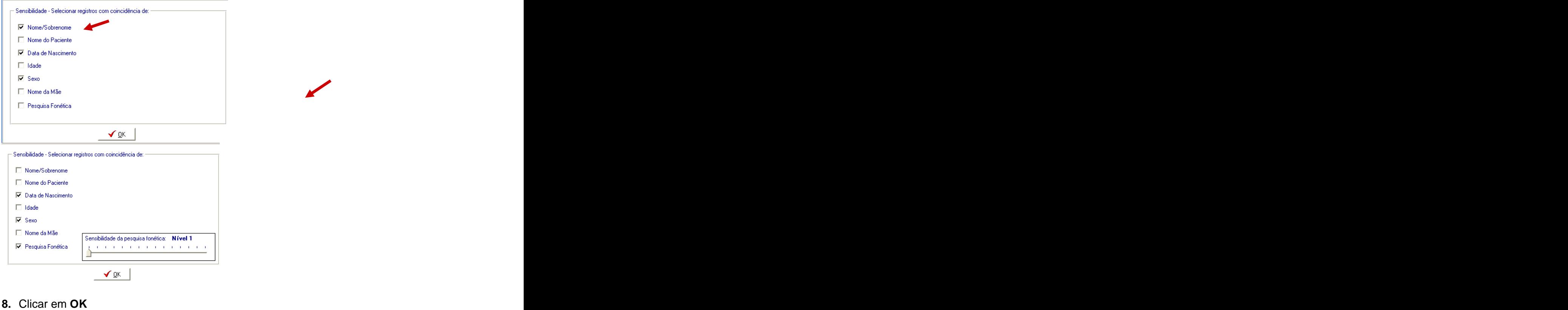

- 
- **9.** Selecionar o botão **Consultar**
- **10.** Verificar que foram exibidos dois registros do paciente \_\_\_\_\_ (nº\_\_\_\_\_) e \_\_\_\_\_\_\_
- **11.**Acessar as notificações correspondentes à duplicidade e verificar os dados das unidades de saúde, datas de notificação, data dos primeiros sintomas, nomes dos pacientes, nome da mãe, endereço de residência, etc. Verificar que se trata de um caso de homônimos.

Deverá ser executada a rotina de **Não Listar** registros por se tratar de homônimos. Para executar esta rotina proceda conforme orientado a seguir:

- **12.**Clicar duas vezes sobre a notificação **Nº \_\_\_\_\_\_\_** Observe que o registro passou a constar em **Registros selecionados para duplicidade**
- **13.**Clicar duas vezes sobre a segunda notificação **Nº\_\_\_\_\_\_\_\_**. Observe que o registro passou a constar em **Registros selecionados para duplicidade**
- **14.**Clicar no botão **Não Listar**
- **15.**Ao surgir a mensagem **Confirma execução da rotina de Não Listar ?**
- **16.**Clicar em **Sim**
- **17.**Ao surgir a mensagem **Alteração da Notificação realizada com sucesso**.
- **18.**Clicar **OK**
- **19.**Ao surgir a mensagem **Alteração da Notificação realizada com sucesso**.

**20.**Clicar **OK**

- **21.**Ao surgir a mensagem **Rotina Executada**.
- **22.**Clicar **OK.**
- **23.**Ao surgir a mensagem **Nenhum registro identificado como duplicidade!**
- **24.**Clicar **OK.**

# **RELATÓRIOS**

- a. O sistema emite Relatórios de incidência, de conferência, acompanhamento de alimentação do Sinan, exclusão de notificações e calendário epidemiológico.
- b. Também poderá ser utilizado o TabWin para tabulações não fornecidas pelo Sistema. **Sistema.**
- c. Os relatórios do Sinan poderão ser salvos nos formatos: RPF (padrão do sistema), PDF e página da Web. A opção, de salvar os relatórios, é a mesma que a dos outros relatórios do sistema.

#### **Relatório de Incidência**

- 1. O Sistema emite relatórios para todos os casos notificados (independente da confirmação diagnóstica) ou para casos confirmados, exceto para Aids, Hanseníase, LTA e Tuberculose.
- 2. O relatório pode ser emitido por local de residência, (número absoluto e coeficiente) ou por local de notificação (somente número absoluto).
- 3. A seleção pode ser:
	- ◆ Por agravo para área geográfica selecionada
	- $\rightarrow$  Por área geográfica para o agravo selecionado
	- Por semana ou mês de notificação, ou primeiros sintomas/diagnóstico (crônicos).
	- Na desagregação pode-se selecionar até Distrito.
- **a. Emitindo um Relatório de Incidência de casos notificados**
- 1. Selecionar no menu **RELATÓRIOS**
- 2. Selecionar o item **Incidência**
- 3. Selecionar nos campos:
	- Incidência por: **Área Geográfica.**
	- Casos: **Notificados**
	- Local de: **Residência**
	- Agravo: **Hepatites virais**
	- Ano: **2007**
	- Ano da Data de: **Primeiros sintomas/diagnóstico**
	- Por **Semana Epidemiológica**
	- Semana epidemiológica (referente à data do início dos primeiros sintomas): Digitar **1** e **52**
	- **UF: \_\_\_\_\_** (selecionar UF desejada)
	- Município: \_\_\_\_(selecionar Município desejado)
- 4. Clicar no botão **Imprimir** para visualizar o relatório

#### **b. Emitindo um Relatório de Incidência de casos confirmados**

Repetir os passos do exercício **a)** substituindo o campo Casos para **Confirmados** Observar a diferença entre os relatórios de casos notificados e confirmados.

## **Relatório de Notificações Excluídas**

O Sinan permite a emissão do relatório de controle das notificações positivas ou negativas excluídas pelo usuário, desagregando por UF e Município.

- **a. Emitindo relatório de notificações positivas realizadas em \_\_\_\_\_\_(município), excluídas da base de dados:**
- 1. Selecionar no menu **RELATÓRIOS**
- 2. Selecionar o item **Notificações Excluídas**
- 3. Selecionar nos campos:
- Ano: **2007**
- Notificação: **Positivas**
- Data de: **Exclusão**
- Em **Data Inicial,** informar: **01/01/2007 Data final: em branco**
- 4. Em **Desagrega,** informar:
- UF**: \_\_\_\_\_**
- Município: \_\_\_\_\_\_\_\_\_\_
- 5. Agravo: **Hepatites Virais**
- 6. Clicar no botão **Pesquisar**
- 7. Analisar o relatório

## **Calendário epidemiológico**

O Sinan permite a emissão do calendário epidemiológico do ano selecionado pelo usuário. Por convenção internacional as semanas epidemiológicas são contadas de domingo a sábado. A primeira semana do ano é aquela que contém o maior número de dias de janeiro e a última a que contém o maior número de dias de dezembro.

## **a. Emitindo Calendário epidemiológico do ano de 2008**

- 1. Selecionar no menu **RELATÓRIOS**
- 2. Selecionar o item **Calendário Epidemiológico**
- 3. Em **Ano**, digitar **2008**
- 4. Clicar no botão **Imprimir**
- 5. Visualizar o relatório.

## **FLUXO DE RETORNO**

- a. O Fluxo de retorno é utilizado para enviar a notificação/ investigação do local de notificação para o local de residência do caso. Só poderá ser realizado acessando o site [www.saude.gov.br/sinan\\_net](http://www.saude.gov.br/sinan_net), para município e regional de saúde ou pelo nível municipal para o distrito, utilizando o sistema.
- b. As notificações/ investigações só serão liberadas para serem enviadas pelo fluxo de retorno, quando:
	- Após metade do prazo de encerramento, caso o flag não seja marcado o sistema automaticamente habilitará o envio da notificação/ investigação pelo fluxo de retorno para os seguintes agravos:

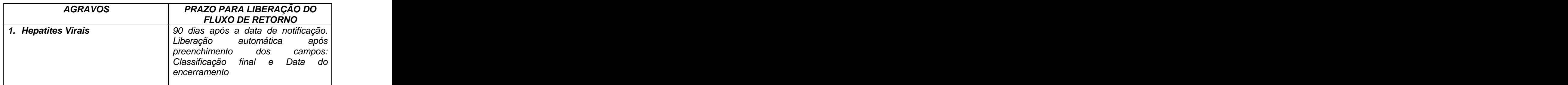

- Uma vez liberado, o registro fica bloqueado para alteração e exclusão e não pode ser desmarcado, para que não ocorra superposição das informações incluídas pelo local de residência pelas do local de notificação.
- O encerramento automático pelo sistema como inconclusivo, só irá ocorrer no município de residência do caso.
- c. Os arquivos gerados pela rotina de fluxo de retorno terão o seguinte formato:  $FR - Fluxo$  de retorno

Sigla do nível que recebe o fluxo de retorno Código do  $M$  – município ou  $D$  – distrito Ano, Mês e Dia.Sisnet Ex: FR\_DF\_M\_Código do Município\_Ano\_Mês\_Dia. Sisnet.

- d. O fluxo de retorno deverá ser executado pelo município e disponibilizado o arquivo gerado para os seus distritos sanitários, semanalmente.
- e. O fluxo de retorno deverá ser acessado pelo município na página [www.saude.gov.br/sinan\\_net](http://www.saude.gov.br/sinan_net), semanalmente, para execução da rotina e recebimento do arquivo que por ventura contenha registros de seu município que tenham sido notificados por outro município.
- f. A Regional de Saúde que realiza digitação de casos também deverá acessar a página semanalmente e receber o fluxo de retorno dos municípios dos quais ela digita.

#### **ANÁLISE DA QUALIDADE DOS DADOS DA BASE DO SINAN NET**

Uma base de dados de boa qualidade deve ser completa (conter todos os casos diagnosticados), fidedigna aos dados originais registrados nas unidades de saúde (confiabilidade), sem duplicidades e seus campos devem estar preenchidos e consistentes. Para avaliar a subnotificação e a confiabilidade é necessário o desenvolvimento de estudos/pesquisas especiais. Este documento se propõe a orientar como avaliar a completitude de cada notificação/investigação, a consistência entre os dados e a duplicidade de notificações.

## **1) AVALIAÇÃO DA COMPLETITUDE DOS DADOS DAS NOTIFICAÇÕES/ INVESTIGAÇÕES**

Entende-se por completitude dos registros o grau de preenchimento do campo (Ex.: Proporção de casos notificados sem preenchimento do critério de confirmação).

Devem ser avaliados, prioritariamente, os campos que identificam a notificação, caracterizam o indivíduo e aqueles necessários aos cálculos dos indicadores.

## **2) AVALIAÇÃO DA CONSISTÊNCIA DOS DADOS DAS NOTIFICAÇÕES/ INVESTIGAÇÕES**

Entende-se por consistência a coerência entre as categorias assinaladas em dois campos relacionados (Ex: Proporção de casos com resultado positivo de exame(s) para diagnóstico laboratorial e o critério de confirmação assinalado no registro como clínico epidemiológico.

Deve ser avaliada, prioritariamente, a coerência entre dados de campos relacionados em que pelo menos um deles é necessário ao cálculo dos indicadores básicos.

Na análise de consistência, quantificam-se os registros com dados incompatíveis realizando, com o Tabwin, tabulações que cruzam campos relacionados, e identifica-se cada um desses registros utilizando o a ferramenta Salvar Registros do Tabwin.

A seguir, são listados alguns campos relacionados e respectivas categorias compatíveis para o agravo Hepatites Virais.

**2.1)** Compatibilidade entre categorias de campos essenciais relacionados:

Coerência entre Classificação etiológica e Resultado sorológico/virológicos:

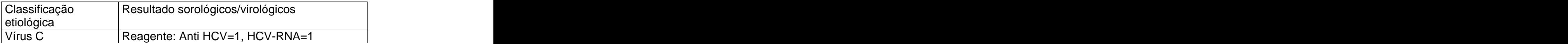

Coerência entre Classificação final e Classificação etiológica:

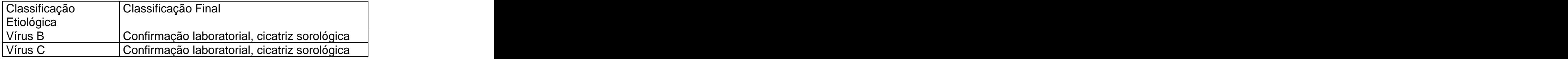

Coerência entre classificação etiológica e Forma clínica :

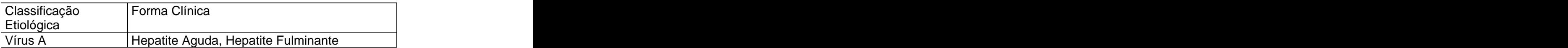

## **EXPORTAÇÃO PARA DBF**

- a. Essa rotina disponibiliza a base de dados em arquivo formato.DBF para ser utilizado por softwares de análise.
- b. Não serão exportados os registros que foram marcados na rotina de duplicidade como Não Contar no Banco de Dados.
- c. Sempre que houver uma atualização de dados e notificações na base do Sinan, deve ser realizada nova exportação para que os dados sejam atualizado na base DBF.
- d. Os registros a serem exportados podem ser selecionados segundo período de notificação. Para exportar a base toda basta não preencher o campo Período.
- e. O(s) agravo(s) que terão seus registros exportados devem ser indicados na tela.
- f. A exportação poderá ser realizada com os dados de identificação do paciente (caso esta opção esteja marcada) ou sem eles.
- g. Os arquivos após exportados estarão disponíveis na pasta C:\SinanNet\Base DBF

## **Exportando a base de dados para o formato DBF:**

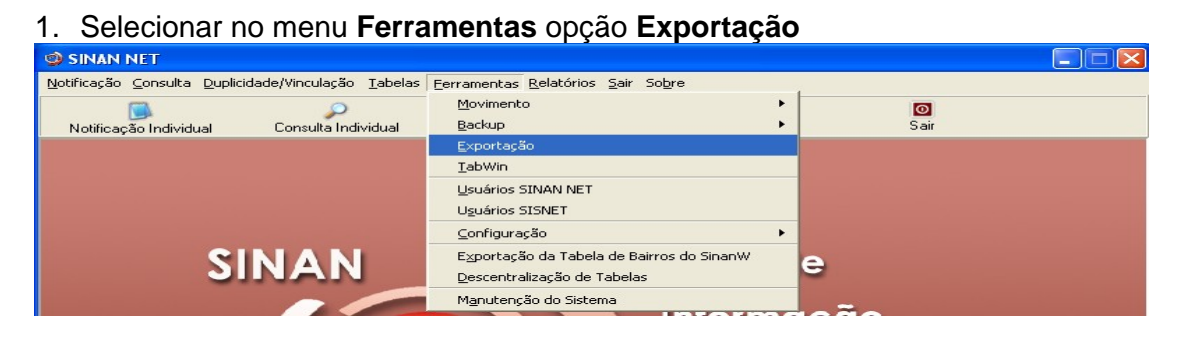

#### 2. Será exibida a seguinte tela:

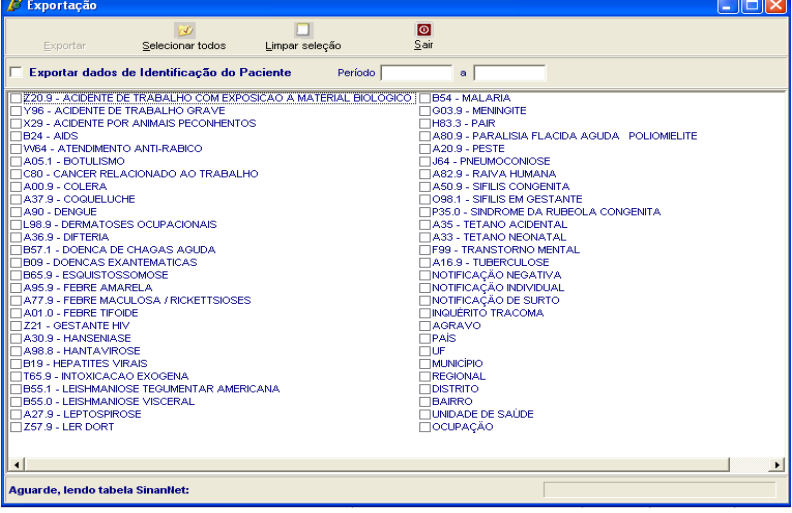

- a. Selecionar Hepatites Virais, marcando manualmente ou clicar em **Selecionar todos** para marcar todos os agravos para serem exportados.(Atualmente não é recomendado selecionar todos para não travar o sistema) Na 1º utilização marcar Agravo, país, UF, Município,Regional,Distrito, Bairro, Unidade de Saúde e Ocupação. **Estado e a contra extensión de la contra extensión de la contra electronica de la contra electronica de la contra electronica de la contra electronica de la contra electronica de la contra electronica de la cont**
- b. Caso se deseja demarcar todos os agravos anteriormente selecionados, clicar no botão **Limpar seleção.**
- c. Para exportar os dados de identificação do paciente selecione o item **Exportar dados de identificação do paciente.**

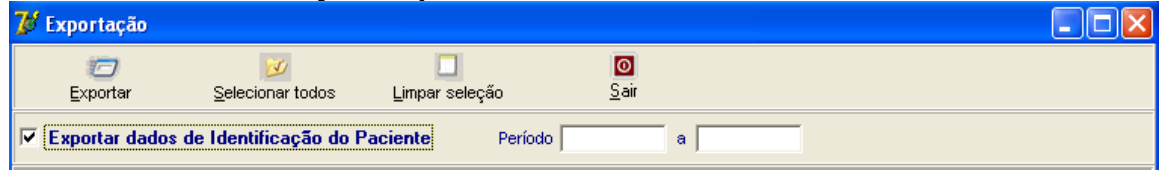

- 3. Clicar em **Selecionar todos**
- 4. Verificar que todos os registros foram marcados
- 5. Marcar a opção **Exportar dados de identificação do paciente**
- 6. Deixar o campo **Período** em branco
- 7. Clicar no botão **Exportar**
- 8. Ao finalizar a exportação surgirá a mensagem: **Exportação para DBF gerada com sucesso.**
- 9. Clicar no botão **OK**

## **USO DO TABWIN**

- a. O Sinan permite acessar o Tabwin, sem sair do programa, pela opção Ferramentas - TABWIN. Este programa também pode ser executado diretamente pelo seu atalho. Em ambas as situações, antes de iniciar seu uso, é necessário que a base de dados do Sinan esteja no formato DBF, ou seja, tenha sido realizada a rotina de **Exportação para DBF.**
- b. O usuário deverá ter **versão atualizada** do programa instalada no seu equipamento ou na rede da instituição onde trabalha**.** No entanto, no momento da instalação do Sinan NET, este programa é instalado na pasta C:\SinanNET\Tabwin.Este aplicativo pode ser constantemente atualizado pelo site **[www.datasus.gov.br](http://www.datasus.gov.br)**
	- **Acessando o TabWin a partir do Sinan Net**

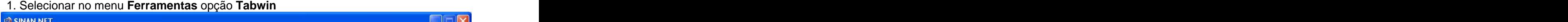

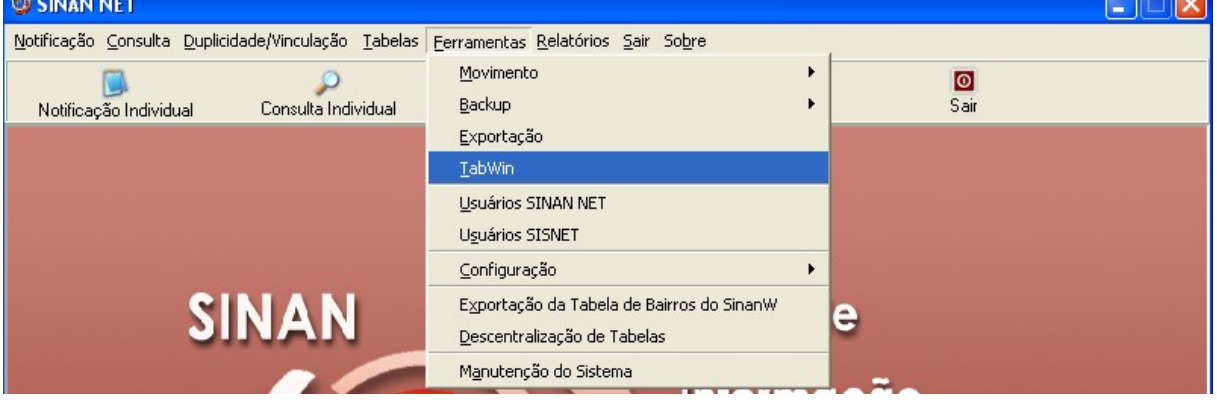

- 2**.** Surgirá uma tela solicitando o caminho onde está instalado o **Tabwin**
- 3. Informar o caminho e clicar **OK**
- 4. A tela do **Tabwin** será exibida:

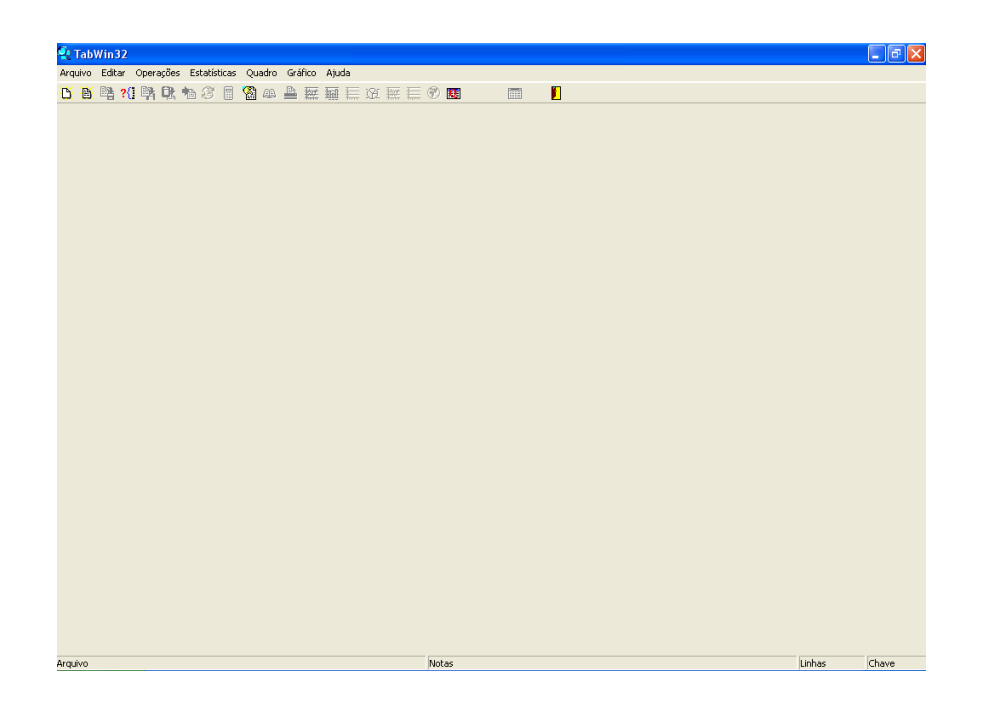

## **NOTAS GERAIS SOBRE USO DO TABWIN**

O programa TABWIN (TAB versão para Windows) foi criado pelo Departamento de Informática do Sistema Único de Saúde (DATASUS) com a finalidade de oferecer um instrumento simples e rápido para realizar tabulações com os dados provenientes dos sistemas de informação do Sistema Único de Saúde (SUS). É um programa de domínio público que permite realizar tabulações de grande massa de dados com rapidez e simplicidade.

O usuário deverá ter versão atualizada do programa instalada no seu equipamento ou na rede da instituição onde trabalha. Este aplicativo, bem como os mapas, estão disponíveis no site [www.datasus.gov.br](http://www.datasus.gov.br)

- Para verificar a versão do tabwin, clique em "Ajuda" no Menu Principal e selecionar a opção **SOBRE** .
- · Para iniciar a tabulação dos dados selecionar a função "arquivo" na barra de menu, opção "executar tabulação" ou clicar diretamente no botão com ícone "ponto de interrogação. Surge na tela uma caixa de diálogo para seleção do arquivo de definição "Abre arquivo de definição".

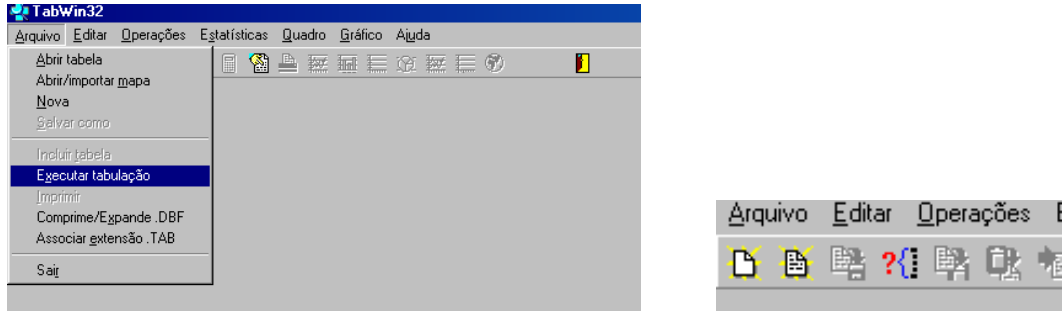

Para efetuar tabulações com os programas TAB (TAB, TABWIN, TABNET) são necessários arquivos de definição e de conversão específicos para cada banco de dados (\*.DBF). Os arquivos de definição (\*.DEF) contém informações necessárias para identificar quais variáveis estarão disponíveis no painel de controle apresentado pelo programa de modo a possibilitar a tabulação dos dados do respectivo banco. Nos arquivos de conversão (\*.CNV) estão as categorias de cada variável do banco de dados e respectivos códigos de identificação. Os arquivos de definição e de conversão devem ser salvos no diretório criado (C:\ SINANNET\BASEDBF).

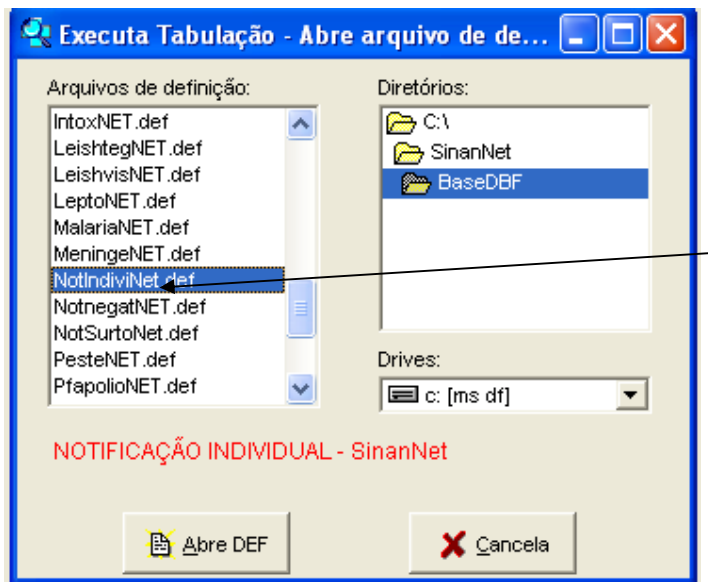

a todos os agravos de notificação, deve-se selecionar o arquivo de definição NOTINDIVNET.DEF, caso deseje um agravo especifico de investigação, seleciona-se o arquivo referente ao agravo. Ex.:HepavirNET.def

Portanto para executar as tabulações de dados referentes ao agravo Hepatites Virais na base de dados do SINAN NET é necessário selecionar o arquivo de definição C:\SINANNET\BASEDBF\ HEPAVIRNET.def e clicar o botão Abre DEF.

Após a seleção do arquivo de definição adequado, surge na tela o painel de controle onde estão todas as opções básicas que o programa oferece para a realização de tabulações (linha, coluna, seleção, arquivo, etc.).

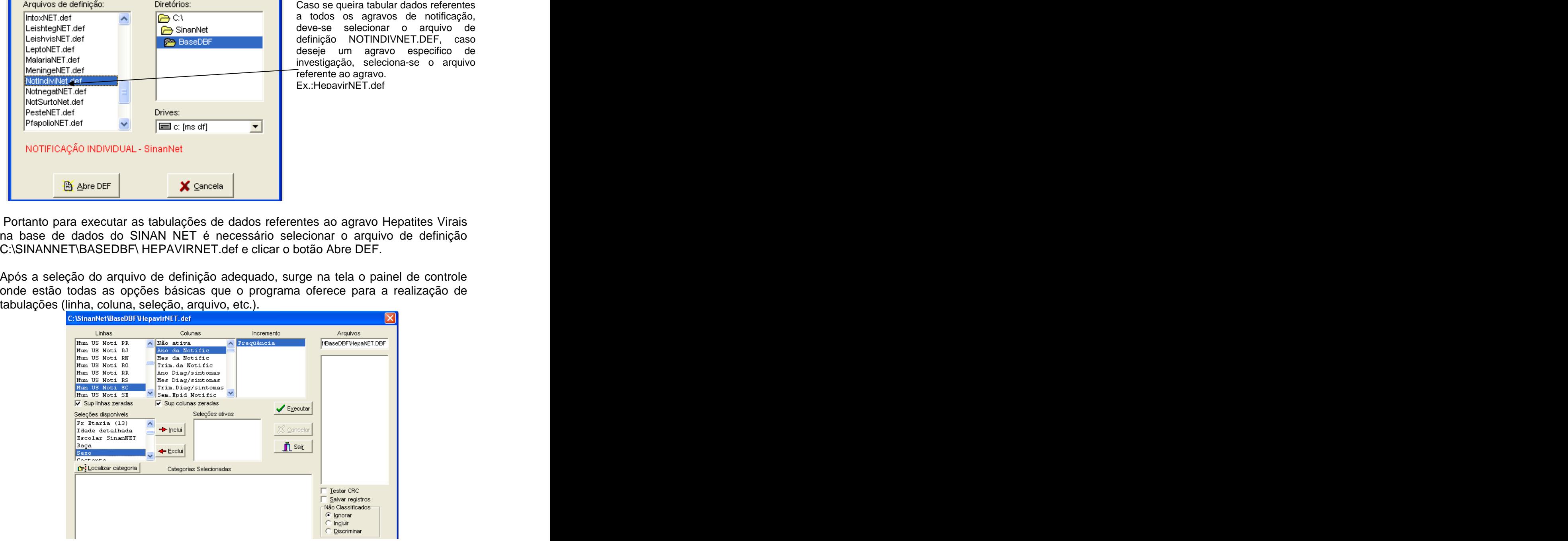

Verificar no campo "Arquivos" se o banco de dados a ser utilizado e respectiva localização (ex: C:\SINANNET\BASEDBF\HEPANET.DBF) estão corretamente indicados, caso contrário, digitar diretamente no campo "Arquivos" ou solicitar modificação da indicação padrão definida na primeira linha do arquivo de definição correspondente.

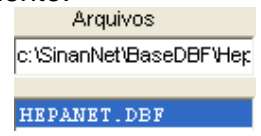

ERPANET.DEF<br>Selecionar na janela LINHA a informação que deverá constar nas linhas da tabela a ser executada

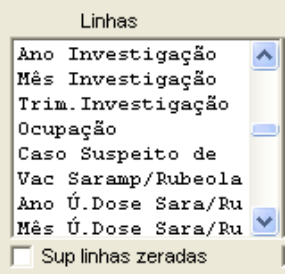

 Selecionar na **COLUNA** <sup>a</sup> informação que deverá constar nas colunas da tabela <sup>a</sup> ser executada

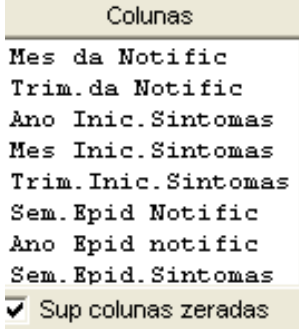

**A janela fincremento**" somente deve ser utilizada para variáveis não categóricas<br> **A janela "incremento**" somente deve ser utilizada para variáveis não categóricas (ex: nº total de ampolas) quando não se deseja agrupá-las em categorias.

Incremento

Prequência<br>Para selecionar quais registros serão considerados na tabulação, assinalar na janela **seleções disponíveis** as variáveis que os identificam, clicar no botão **incluir** e selecionar na janela **categorias selecionadas** as opções desejadas. Confira as seleções efetuadas percorrendo com o mouse as opções disponíveis na janela **seleções ativas** .

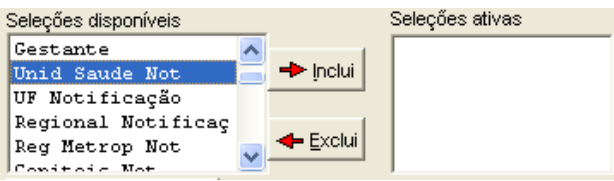

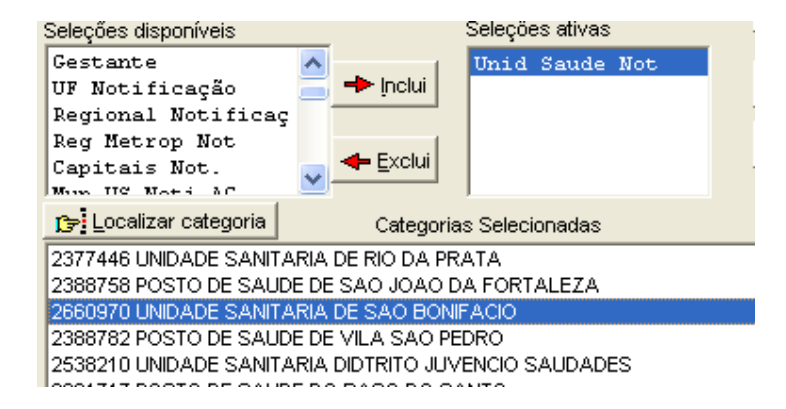

**NÃO CLASSIFICADOS:** Quando assinalada a opção **Ignorar** são considerados apenas os registros cujos campos estão preenchidos com categorias previstas na fichas de notificação/investigação (valores válidos) e que devem estar discriminadas no arquivo de conversão correspondente. A opção **Incluir** considera, inclusive, os registros cujos campos selecionados na coluna e na linha estejam preenchidos com valores não válidos, sem contudo discriminá-los; a opção **Discriminar** além de considerar, inclusive, os registros cujos campos selecionados na coluna e na linha estejam preenchidos com valores não válidos, discrimina cada valor inválido encontrado. En el estado en el estado en el estado en el estado en el estado en el estado en el estado en el e

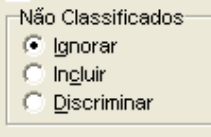

- Clicar no botão **executar** para que o programa inicie a tabulação.
	-
- Ao concluir a tabulação, surge na tela a janela **LOG** que apresenta todas as características da tabulação efetuada, útil para fazer uma revisão da tabulação solicitada. Esses dados são salvos junto com a tabela. Minimizar a janela.

**Observação:** Sempre que uma tabela salva anteriormente for aberta, surge a janela log.

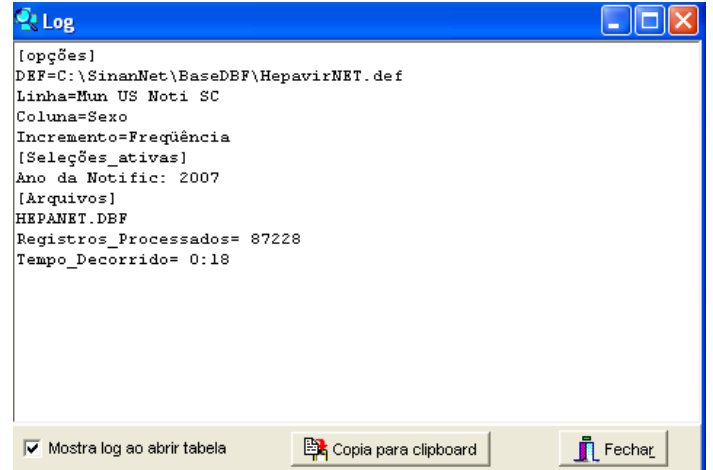

Para calcular indicador ou efetuar operações matemáticas: opção **Operações**

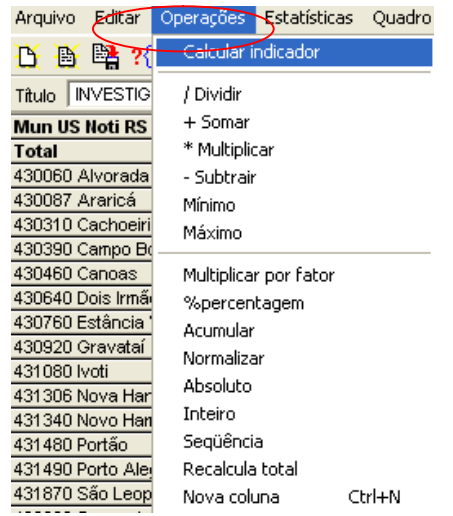

**• Para modificar nome de colunas** utilizar o menu "quadro" da barra de menu principal do programa (opção **cabec das colunas**), assim como para modificar sua posição (opção **mover colunas**) ou excluir colunas **(** opção **eliminar colunas). ATENÇÃO: Os valores da coluna total não são atualizados com a eliminação de colunas que não são de interesse.** 

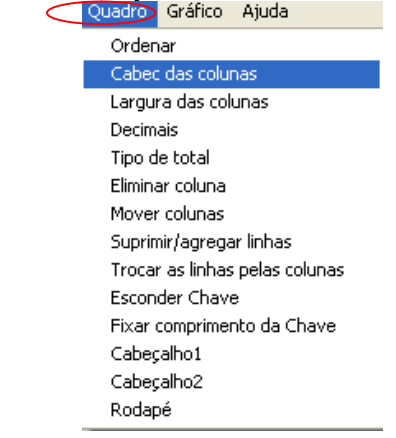

- Para definir o **nº de casas decimais**: menu **quadro ,** opção **Decimais.**
- **Para atribuir título, rodapé e imprimir** a tabela : menu **arquivo**, opção **imprimir**, digitar o título e rodapé. Para imprimir a tabela "deitada" ou modificar outras configurações de impressão, clicar no botão "setup" e selecionar em "orientação" a opção **paisagem**, clicar em **OK.** Para iniciar a impressão clique no **botão OK na janela Imprime.** Para atribuir título e rodapé sem imprimir**,** clicar no botão sair
- **OBS:** O título e rodapé também podem ser atribuídos no menu **Quadro,** opção Cabeçalho **1**, digite a primeira parte do título e clique em **OK . Retorne ao** menu **Quadro**, opção Cabeçalho **2,** digite a segunda parte do título e clique em **OK.**

**Atenção:** O título, subtítulo e rodapé estão habilitados na tela para preenchimento e também para impressão.

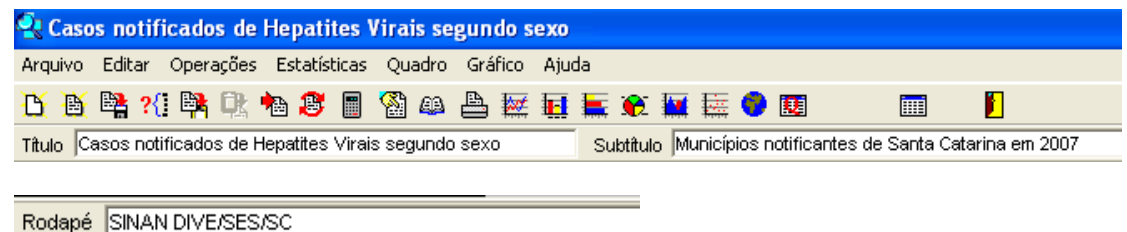

Para **salvar as tabelas** clique na opção **Salvar como** do menu **Arquivo** e indique o nome e o local onde o arquivo deverá ser gravado e **Salve com o tipo Tabelas do Tabwin** (a extensão atribuída é **.tab**).

**OBS: Para salvar com formato compatível com o aplicativo Excel :** selecionar no menu **Arquivo** a opção **Salvar como**, digitar o **nome do arquivo** a ser salvo (cura02.xls) na janela "Salvar arquivo como tipo" assinale "planilha **Excel** , indique em que **unidade e pasta** onde deverá ser salvo o arquivo e clique em **OK.** 

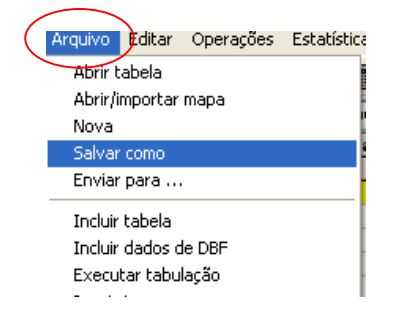

- Para **associar duas tabelas**, abra a primeira, selecione a opção **incluir tabela** no menu "arquivo" e indique a tabela a ser incluída.
- TABWIN permite ainda elaborar mapase gráficos **com os dados tabulados.** Para mais detalhes, consultar o manual do Tabwin ou a opção "ajuda" no menu principal do programa.

- **SALVAR REGISTROS**: (Opcional) Caso queira que registros selecionados sejam salvos em um novo arquivo DBF, marque a opção Salvar registros. O programa solicitará que seja dado um nome a esse arquivo DBF, indicação onde salvá-lo, bem como quais variáveis deverão compor esse novo arquivo.

Esta opção é útil, entre outras situações, para:

Criar arquivos contendo somente os registros que atendam a uma determinada condição. Por exemplo, casos notificados por município específico a partir de determinado ano, de uma doença ou faixa etária, etc;

Reunir registros de vários arquivos de dados em um único arquivo DBF;

- 1. Consultar os registros do arquivo DBF que gerou a tabela;
- 2. Tabular dados diretamente do arquivo DBF recém-criado.
- $\Rightarrow$  Após assinalar as opções da tabulação desejada (Linhas, Colunas, e seleção) ou apenas indicar os registros <sup>a</sup> serem selecionados em **seleções ativas**, assinale a opção **Salvar registros.**
- ⇒ Clique no botão **EXECUTAR**.
- $\Rightarrow$  O programa exibe a caixa "Salvar como".
- $\Rightarrow$  Atribua um nome ao arquivo DBF a ser criado. Em seguida, selecione o drive e a pasta onde o arquivo será salvo. O arquivo só pode ser salvo no formato "dBase III Plus".

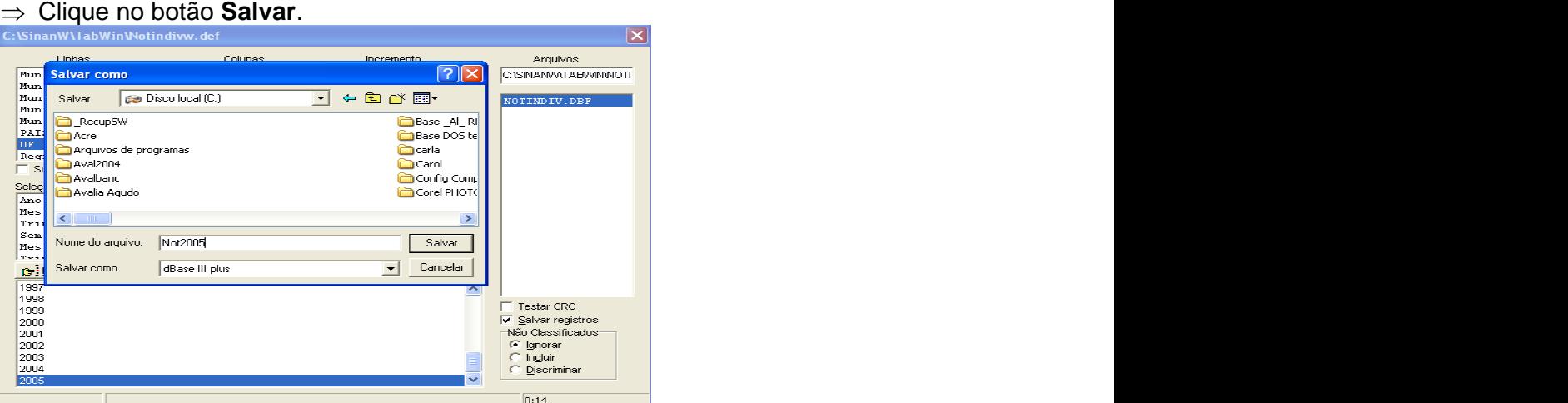

⇒ Será exibida uma nova tela, **Escolha Campos**, contendo as denominações dos campos no arquivo .DBF, para seleção dos que comporão o novo arquivo .DBF que está sendo criado.

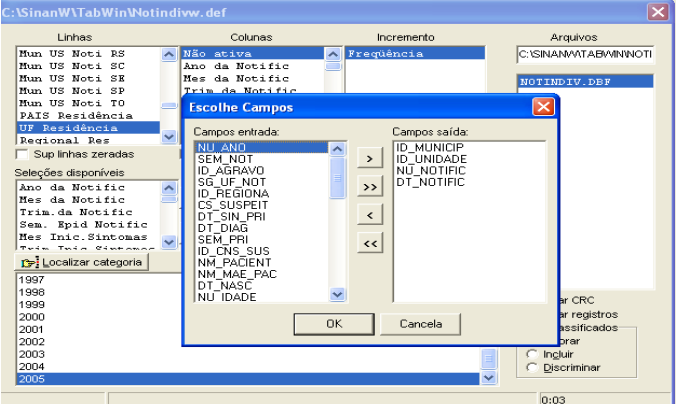

- Ao finalizar a seleção, clicar no botão **OK.**
- $\Rightarrow$  Será exibida a tabulação (caso tenha sido solicitada), bem como uma nova tela exibindo os registros selecionados com dados dos campos indicados. O arquivo DBF criado foi salvo na pasta indicada.

**Nota:** Podem ser efetuadas tabulações a partir desse arquivo DBF criado e salvo. Basta digitar o caminho completo do novo arquivo (drive, pasta e nome do arquivo) na janela **Arquivos** do "Painel de Tabulação" do Tabwin e efetuar a tabulação normalmente.

**Mostra DBF** - O **Tab para Windows** dispõe de um recurso que permite abrir e visualizar qualquer arquivo DBF:

Clique no botão **Mostra DBF** 

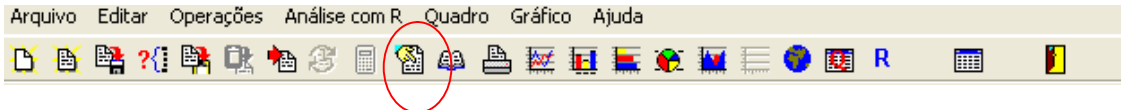

 $\Rightarrow$  O programa exibe a janela

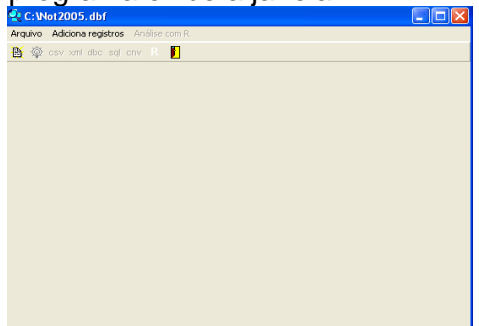

- ⇒ Clique no botão Abrir arquivo **D**, ou selecione Arquivo, opção Abrir.
- $\Rightarrow$  O programa exibe a caixa "Abrir".
- $\Rightarrow$  Indique o drive e a pasta onde foi salvo o arquivo DBF de interesse e selecioneo.
- $\Rightarrow$  Clique em **Abrir**.
- $\Rightarrow$  O programa abre o arquivo DBF na janela fBrowse: cada linha corresponde a um registro
- $\Rightarrow$  Para visualizar todo o conteúdo do arquivo, utilize as barras de rolagem vertical e horizontal
- ⇒ Para *imprimir* ou reordenar os registros abra o **arquivo DBF** pelo Excel e salveo como planilha.

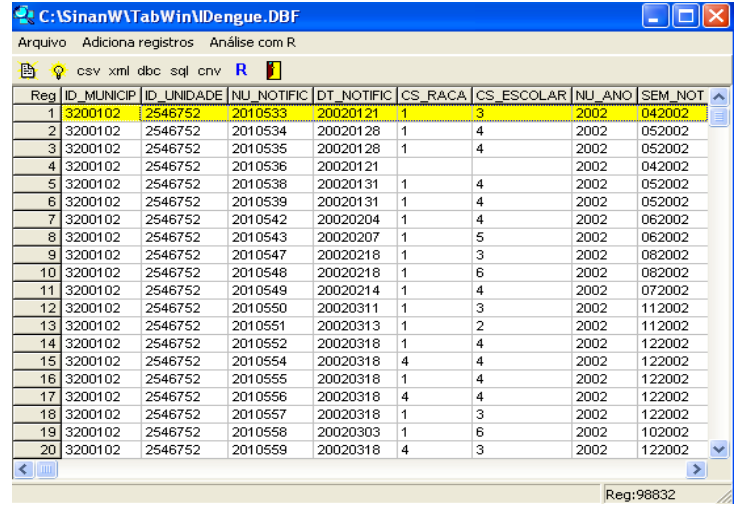

**O Tabwin possibilita a realização de análises estatísticas**, que podem ser acessadas na barra de menu: Análise com R

NOTA:Tabwin+R é uma interface aberta entre o Tabwin e o software **R** que permite adicionar ao Tabwin uma grande capacidade de análise de dados de forma fácil e transparente para os usuários das informações do SUS.

**O que é o R:** R é uma linguagem e um ambiente para computação estatística e gráficos. É um projeto GNU que é similar à linguagem do ambiente S, que foi desenvolvido no Bell Laboratories, distribuído como Software Livre. R fornece uma ampla variedade de técnicas estatísticas (linear, não linear, testes estatísticos clássicos, análise de séries temporais, classificação, "clustering", etc.) e gráficas, e é altamente extensível.

- **TabWin + SQL** é uma interface entre o TabWin e os bancos de dados relacionais que usam a linguagem SQL para manipulação e recuperação de Informações e tem por objetivo o uso do programa para suportar os usuários dos novos sistemas distribuídos pelo DATASUS e que se baseiam em Bancos de Dados Relacionais.
- **TABWIN permite ainda elaborar** mapas e gráficos **com os dados tabulados. Para mais detalhes, consultar o** manual do Tabwin **ou a opção ajuda no menu principal do programa.**

Para comparar resultados das tabulações efetuadas pelo TABWIN, pelo Epiinfo e pelo SINAN é necessária muita atenção na aplicação dos critérios de seleção de casos, de modo que sejam os mesmos, do contrário, podem ser observadas diferenças. As diferenças nas tabulações podem ainda ser conseqüência de critérios distintos de aproximação dos resultados das subtrações de datas utilizados pelos diferentes programas, por exemplo.

**Atenção:** Os exemplos demonstrados a seguir foram elaborados para avaliar a qualidade dos dados da base estadual. Para a utilização deste roteiro para avaliação da qualidade da base municipal, deve-se substituir, nas linhas da tabulação, o município por distrito ou unidade de saúde ou ainda outro nível de desagregação utilizado pela SMS, desde que esteja contemplado nos arquivos de definição e de conversão necessários à tabulação pelo Tabwin.

Para construir série histórica de alguns indicadores epidemiológicos e operacionais referentes a casos de hepatite anteriores ao ano de 2007, incluídos no SinanW, deve se utilizar os arquivos de definição correspondentes e buscar as bases DBF localizadas no seguinte diretório padrão: c:\sinanW\tabwin\ \*.\* Arquivos de definição: **HepavirW**.def

Base de dados**: Ihepaw**.DBF

## **ANÁLISE DE COMPLETITUDE**

**EXERCÍCIO 1 Calcular o percentual de casos sem informação em relação à forma clínica dos casos confirmados de hepatites virais, segundo município de notificação para um determinado ano.**

#### **1ª etapa:**

- 1. No menu **Tabwin** clicar no botão **Executa tabulação**
- 2. No Diretório localizar e clicar **C:\SINANNET\Basedbf**
- 3. No Arquivo de definição, clicar em **HepavirNet.def**
- 4. Clicar no botão **Abre Def**
- 5. No campo **Linha**: clicar em **Mun UF Noti UF \_\_\_ (UF de avaliação)**  Suprimir linhas zeradas
- 6. No campo **Coluna**: clicar em **Forma Clínica -** Não suprimir colunas zeradas
- 7. No campo **Incremento:** clicar em **Freqüência**
- 8. Arquivo **C:\SINANNET\Basedbf\HepaNet.dbf**
- 9. No campo **Seleções disponíveis**:
	- **Ano da Notific** (ano da avaliação 2007)

## - **Classificação fina: Confirmação laboratorial e Confirmação clínico-epidemiológica**

- 10.No campo **não classificados**: marcar **ignorar**
- 11.Executar a tabulação clicando no botão **Executar** (minimizar a caixa de diálogo LOG).

## **OBS:**

a) Para selecionar registros segundo determinadas condições, assinale os campos, um de cada vez, na janela **SELEÇÕES DISPONÍVEIS,** clique no botão **INCLUI** e selecione a(s) categoria(s) desejada(s) em **CATEGORIAS SELECIONADAS**. Antes de executar a tabulação, verifique se os campos e categorias listados na janela **SELEÇOES ATIVAS** são os desejados.

b) Se a tabulação for efetuada segundo município de residência (linha) é necessário selecionar a unidade federada de residência (seleções ativas) para que casos residentes em municípios de unidades federadas distintas da UF de notificação não sejam incluídos na tabulação.

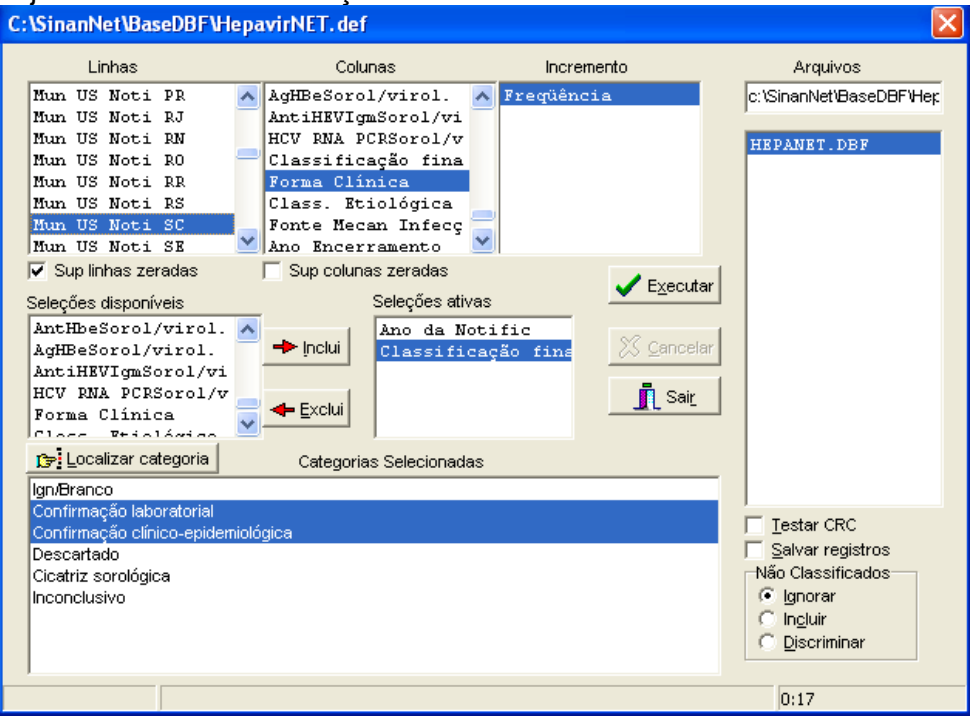

### **2ª etapa:**

Calcule o percentual de casos confirmados de Hepatites Virais sem forma clínica,<br>procedendo da seguinte forma:

- 12.No menu **quadro** clicar em eliminar colunas. Selecionar todas as colunas com exceção das **colunas Ign/branco e Total**. Clicar em **OK.**
- 13.No menu **Operações** clicar em **calcular indicador.**, selecione: Numerador **- Ign/branco**
	-
	- **-** Denominador- **TOTAL**
	- Escala **por 100**
	- Casas decimais **2**,
- 14.Digite o título da coluna **% Sem inform Forma Clínica** e clique em **OK.**
- 15.Atribua **título e rodapé** (fonte dos dados e data de atualização) à tabela.
- 16.Salvar a tabela na pasta especifica clicando no menu **Arquivo/salvar como** ou **imprimir**

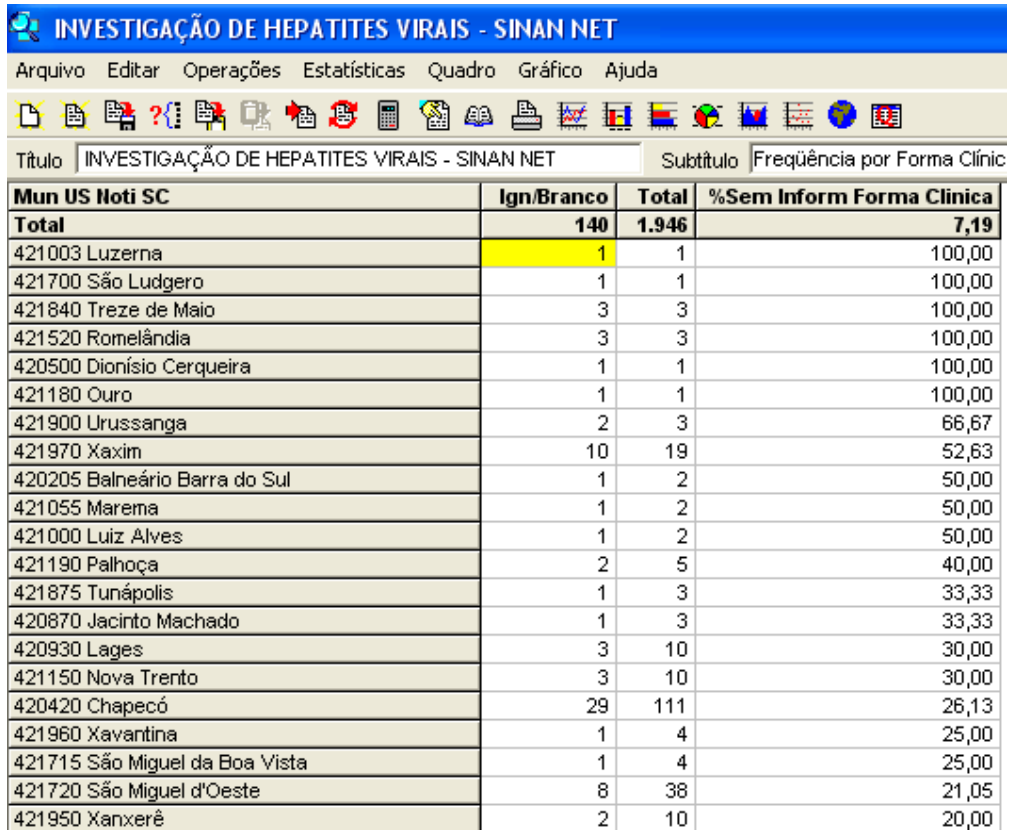

 Todos os casos confirmados de Hepatites Virais, seja por critério laboratorial ou clínico epidemiológico, devem ter uma forma clínica identificada. O indicador apresentado na tabela mostra os municípios de notificação que devem melhorar a qualidade da investigação de forma a reduzir o percentual de casos sem informação.

#### **Como executar o Salvar registros:**

- 17. Assinalar **Salvar registros**
- 18. Clique no botão **EXECUTAR** para que o programa inicie a criação do banco com os casos selecionados.
- 19. O programa exibe a caixa "**Salvar como**".
- 20. Atribua um nome ao arquivo DBF a ser criado. Em seguida, selecione o drive e a pasta onde o arquivo será salvo (**C:/curso/ Hepat\_sem\_Form\_Clin.dbf**)
- 21. O arquivo só pode ser salvo no formato "dBase III Plus".
- 22. Clique no botão **Salvar**.

 23. Será exibida uma nova tela, **Escolhe Campos,** contendo as denominações dos campos no arquivo .DBF original (**Campos entrada**), para seleção dos que comporão o novo arquivo .DBF que está sendo criado (**Campos saída**). Selecione os campos listados a seguir procedendo da seguinte forma: Na janela **Campos** 

**entrada**" selecione o campo **ID\_MUNICIP**, e clique no botão . Observe que a variável selecionada surge na janela **Campos Saída .** Selecionar da mesma forma os demais campos de interesse.

24. Ao finalizar a seleção, clicar no botão **OK.**

**EXERCÍCIO 2 Calcular percentual de casos confirmados de hepatites virais sem informação sobre provável fonte ou mecanismo de infecção, num determinado período, segundo município de residência e ano.**

#### **1ª etapa:**

Após abrir o programa TABWIN e selecionar o arquivo de definição adequado, assinale no painel de controle as seguintes opções :

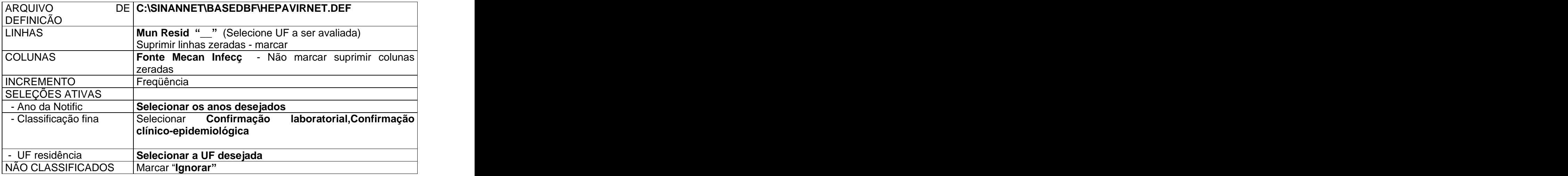

**·** Clique no botão "**Executar**" para que o programa inicie a execução da tabela.

Esta tabela permite identificar quais municípios de residência apresentam percentuais significativos de falta de informação sobre a fonte de infecção. O preenchimento do campo fonte de infecção é primordial para a definição de medidas de controle a serem adotadas.

#### **2ª etapa:**

Calcule o percentual de casos confirmados de Hepatites Virais sem fonte de infecção,<br>procedendo da seguinte forma:

- 1. No menu **quadro** clicar em eliminar colunas. Selecionar todas as colunas com exceção das **colunas Ign/branco e Total**. Clicar em **OK.**
- 2. No menu **Operações** clicar em **calcular indicador.**, selecione: Numerador **- Ign/branco**
	-
	- **-** Denominador- **TOTAL**
	- Escala **por 100**
	- Casas decimais **2**.
- 3. Digite o título da coluna **% Sem infor\_fonte** e clique em **OK.**

4. Atribua **título e rodapé** (fonte dos dados e data de atualização) à tabela.

5. Salvar a tabela na pasta especifica clicando no menu **Arquivo/salvar como** ou **imprimir**

6.Para identificar as fichas que estão sem informação em relação ao critério de confirmação utilizar a ferramenta **Salvar Registros**.

### **EXERCÍCIO 3 - Calcular o percentual de casos confirmados de hepatites virais sem informação sobre a classificação etiológica em determinado período, segundo município de residência e ano.**

Após abrir o programa TABWIN e selecionar arquivo de definição adequado, assinale no painel de controle as seguintes opções :

#### **1ª etapa:**

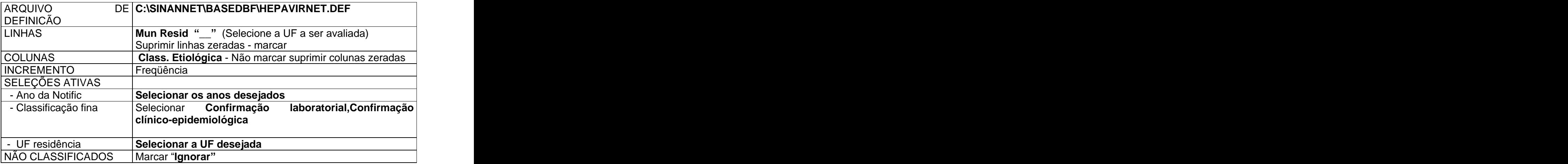

**·** Clique no botão "**Executar**" para que o programa inicie a execução da tabela.

Na tabela resultante, é possível identificar os casos confirmados de Hepatites Virais sem informação etiológica. Como os diferentes tipos de vírus possuem formas de prevenção e controle específicas, essa informação é de grande importância no direcionamento das ações de vigilância.

#### **2ª etapa:**

Calcule o percentual de casos confirmados de Hepatites Virais sem etiologia viral do caso, procedendo da seguinte forma:

- 1. No menu **quadro** clicar em eliminar colunas. Selecionar todas as colunas com exceção das **colunas Ign/branco, Total**. Clicar em **OK.**
- 2. No menu **Operações** clicar em **calcular indicador.**, selecione: Numerador **- Ign/branco**
	-
	- **-** Denominador- **TOTAL**
	- Escala **por 100**
	- Casas decimais **2**.
- 3. Digite o título da coluna **% Sem Etiol.** e clique em **OK.**
- 4. Atribua **título e rodapé** (fonte dos dados e data de atualização) à tabela.
- 5. Salvar a tabela na pasta especifica clicando no menu **Arquivo/salvar como** ou **imprimir**

 6.Para identificar as fichas que estão sem informação em relação ao critério de confirmação utilizar a ferramenta **Salvar Registros**.

# **ANÁLISE DE CONSISTÊNCIA**

#### **EXERCÍCIO 4 - Calcular o percentual de casos confirmados de hepatites virais com inconsistência sobre a classificação etiológica em determinado período, segundo município de residência e ano.**

Após abrir o programa TABWIN e selecionar arquivo de definição adequado, assinale no painel de controle as seguintes opções :

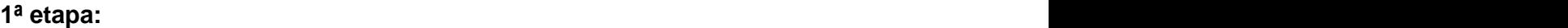

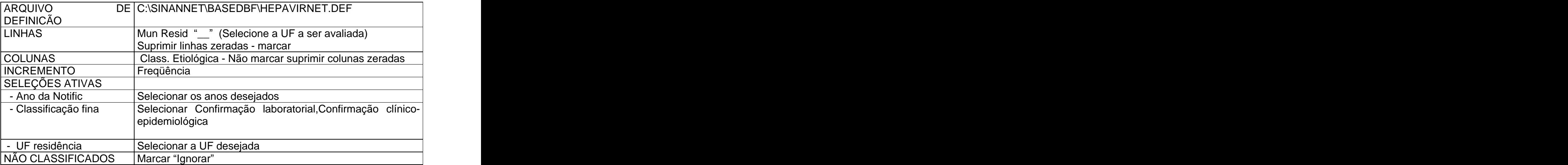

**·** Clique no botão "**Executar**" para que o programa inicie a execução da tabela.

#### **2ª etapa:**

Calcule o percentual de casos confirmados de Hepatites Virais com etiologia viral do caso inconsistente, procedendo da seguinte forma:

- 3. No menu **quadro** clicar em eliminar colunas. Selecionar todas as colunas com exceção das **colunas Ign/branco, Não se aplica, Total**. Clicar em **OK.**
- 4. No menu **Operações** clicar em + Somar, selecionando as colunas Ign/branco e Não se aplica. Renomear a coluna para **Incons\_Et\_Viral**.
- 5. No menu **Operações** clicar em **calcular indicador.**, selecione: Numerador **- Incons\_Et\_Viral**
	-
	- **-** Denominador- **TOTAL**
	- Escala **por 100**
	- Casas decimais **2**.
- 3. Digite o título da coluna **% Et\_Viral\_inc.** e clique em **OK.**
- 4. Atribua **título e rodapé** (fonte dos dados e data de atualização) à tabela.

5. Salvar a tabela na pasta especifica clicando no menu **Arquivo/salvar como** ou **imprimir**

 6.Para identificar as fichas que estão sem informação em relação ao critério de confirmação utilizar a ferramenta **Salvar Registros**.

Na tabela resultante, pode-se identificar os casos confirmados de Hepatites Virais com informação etiológica inconsistente. Considerando que os diferentes tipos de vírus possuem formas de prevenção, controle, acompanhamento e tratamento específicos, esta informação é essencial para nortear o planejamento das ações integrais.

## **EXERCÍCIO 5 - Calcular o percentual de casos de hepatites virais inconclusivos na classificação final em determinado período, segundo município de residência e ano.**

#### **1ª etapa:**

Após abrir o programa TABWIN e selecionar o arquivo de definição adequado, assinale no painel de controle as seguintes opções :

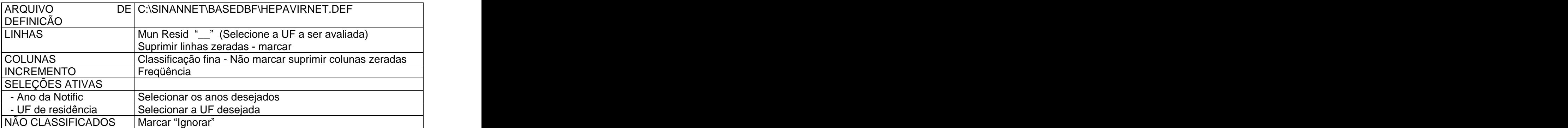

**·** Clique no botão "**Executar**" para que o programa inicie a execução da tabela.

#### **2ª etapa:**

Calcule a distribuição percentual dos casos inconclusivos por município, realizando o procedimento a seguir:

- 1. No menu **quadro** clicar em eliminar colunas. Selecionar todas as colunas com exceção das **colunas Inconclusivo, Total**. Clicar em **OK.**
- 6. No menu **Operações** clicar em **calcular indicador.**, selecione: Numerador **- Inconclusivo**
	-
	- **-** Denominador- **TOTAL**
	- Escala **por 100**
	- Casas decimais **2**.
- 3. Digite o título da coluna **% Inconclusivo** e clique em **OK.**
- 4. Atribua **título e rodapé** (fonte dos dados e data de atualização) à tabela.

5. Salvar a tabela na pasta especifica clicando no menu **Arquivo/salvar como** ou **imprimir**

 6.Para identificar as fichas que estão classificadas como inconclusivo em relação a classificação final utilizar a ferramenta **Salvar Registros**.

As fichas identificadas como inconclusivas deverão ser reavaliadas para confirmar ou descartar o caso, pois não há como a vigilância implantar/direcionar as medidas de controle, bem como planejar recursos em saúde sem saber se trata-se de um caso confirmado ou descartado de hepatites virais.

**EXERCÍCIO 6 Proporção de casos confirmados laboratorialmente com inconsistência no resultado sorológico segundo os vários tipos de hepatite por município de residência em determinado ano.**

## **A - Tabulação para o Vírus A: 1ª etapa:**

Após abrir o programa TABWIN e selecionar arquivo de definição adequado, assinale no painel de controle as seguintes opções :

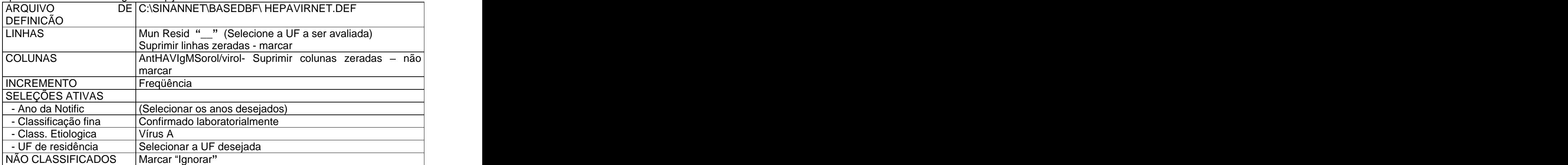

**·** Clique no botão "Executar" para que o programa inicie a execução da tabela.

#### **2ª etapa:**

- 1. No menu **Operações** clicar em + Somar, selecionando as colunas Ign/branco, Não reagente, Inconclusivo e Não realizado. Renomear a coluna para **Incons\_Vir\_A**.
- 2. No menu **Operações** clicar em **calcular indicador.**, selecione:
- Numerador **- Incons\_Vir\_A**
- **-** Denominador- **TOTAL**
- Escala **por 100**
	- Casas decimais **2**.
- 3. Digite o título da coluna **% Et\_ViralA\_inc.** e clique em **OK.**
- 4. Clicar em Quadro para eliminar a coluna **Reagente**
- 5. Atribua **título e rodapé** (fonte dos dados e data de atualização) à tabela.
- 6. Salvar a tabela na pasta especifica clicando no menu **Arquivo/salvar como**

ou

#### **imprimir**

 7. Para identificar as fichas que estão inconsistentes utilizar a ferramenta **Salvar Registros**.

A confirmação de caso de cada tipo de hepatite viral deve seguir os critérios descritos nos guias e manuais de vigilância epidemiológica. Nenhum caso deve ser confirmado sem a observância dos critérios laboratoriais preconizados.

## **B - Tabulação para o Vírus B: 1ª etapa:**

Após abrir o programa TABWIN e selecionar arquivo de definição adequado, assinale no painel de controle as seguintes opções :

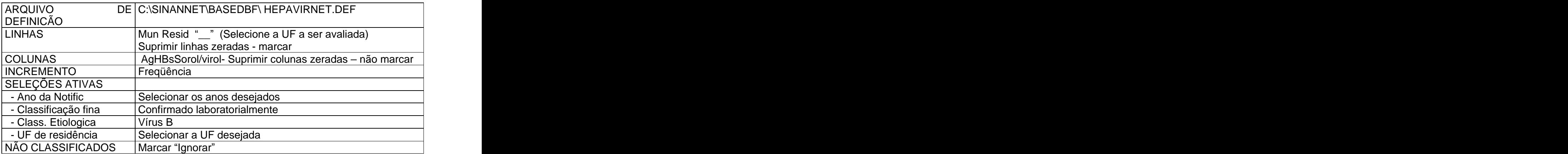

**·** Clique no botão "Executar" para que o programa inicie a execução da tabela.

## **2ª etapa:**

1. No menu **Operações** clicar em + Somar, selecionando as colunas Ign/branco,

 Não reagente, Inconclusivo e Não realizado. Renomear a coluna para **Incons\_Vir\_B**.

- 2. No menu **Operações** clicar em **calcular indicador.**, selecione:
- Numerador **- Incons\_Vir\_B**
- **-** Denominador- **TOTAL**
- Escala **por 100**
	- Casas decimais **2**.
	- 3. Digite o título da coluna **% Et\_ViralB\_inc.** e clique em **OK.**
	- 4. Clicar em Quadro para eliminar a coluna **Reagente**
	- 5. Atribua **título e rodapé** (fonte dos dados e data de atualização) à tabela.
	- 6. Salvar a tabela na pasta especifica clicando no menu **Arquivo/salvar**

#### **como** ou

#### **imprimir**

7. Para identificar as fichas que estão inconsistentes utilizar a ferramenta

#### **Salvar**

## **Registros**.

A confirmação de caso de cada tipo de hepatite viral deve seguir os critérios descritos nos guias e manuais de vigilância epidemiológica. Nenhum caso deve ser confirmado sem a observância dos critérios laboratoriais preconizados**.**

### **C - Tabulação para o Vírus C: 1ª etapa:**

Após abrir o programa TABWIN e selecionar arquivo de definição adequado, assinale no painel de controle as seguintes opções :

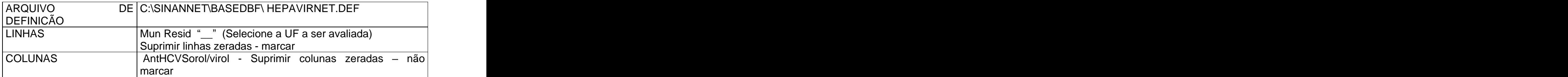

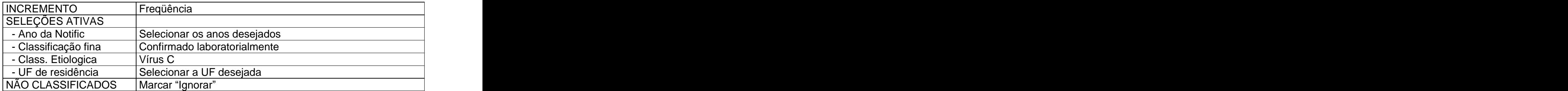

**·** Clique no botão "Executar" para que o programa inicie a execução da tabela.

### **2ª etapa:**

1. No menu **Operações** clicar em + Somar, selecionando as colunas Ign/branco,

 Não reagente, Inconclusivo e Não realizado. Renomear a coluna para **Incons\_Vir\_C**.

- 2. No menu **Operações** clicar em **calcular indicador.**, selecione:
- Numerador **- Incons\_Vir\_C**
- **-** Denominador- **TOTAL**
- Escala **por 100**
	- Casas decimais **2**.
- 3. Digite o título da coluna **% Et\_ViralC\_inc.** e clique em **OK.**
- 4. Clicar em Quadro para eliminar a coluna **Reagente**
- 5. Atribua **título e rodapé** (fonte dos dados e data de atualização) à tabela.

 6. Salvar a tabela na pasta especifica clicando no menu **Arquivo/salvar como** ou **imprimir**

 7. Para identificar as fichas que estão inconsistentes utilizar a ferramenta **Salvar Registros**.

A confirmação de caso de cada tipo de hepatite viral deve seguir os critérios descritos nos guias e manuais de vigilância epidemiológica. Nenhum caso deve ser confirmado sem a observância dos critérios laboratoriais preconizados.

#### **3ª etapa:**

- 1. Clicar em menu Arquivo, Incluir Tabela, inclua a tabela Vírus A, posteriormente inclua do Vírus B.
- 2. Analisar a tabela conjunta.
- 3. Salvar a tabela final na pasta específica, clicando no menu Arquivo/Salvar como.

**EXERCÍCIO 7 Calcular a proporção de casos de hepatites virais em que a fonte de infecção é alimento/água contaminada está incompatível com a exposição, por município de residência e ano**.

#### **1ª etapa:**

Após abrir o programa TABWIN e selecionar arquivo de definição adequado, assinale no painel de controle as seguintes opções :

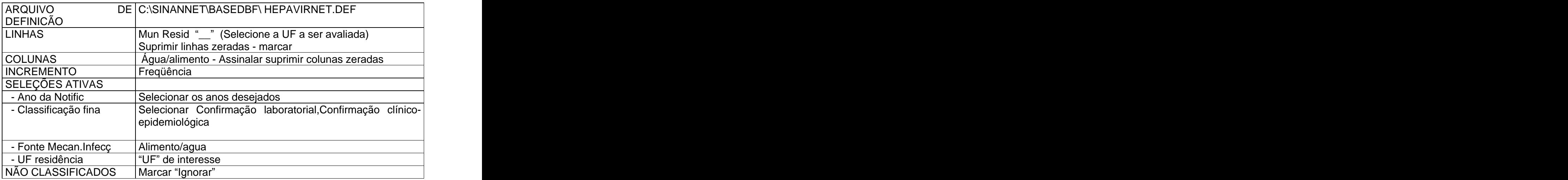

**·** Clique no botão "Executar" para que o programa inicie a execução da tabela.

#### **2ª etapa:**

- 1. No menu **Operações** clicar em + Somar, selecionando as colunas Ign/branco, Sim há mais de 6 meses e Não. Renomear a coluna para **Incons**.
- 2. No menu **Operações** clicar em **calcular indicador,** selecione:
- Numerador **Incons**
- **-** Denominador- **TOTAL**
- Escala **por 100**
	- Casas decimais **2**.
	- 3. Digite o título da coluna **% Incon\_Ag\_Ali.** e clique em **OK.**
- 4. Atribua **título e rodapé** (fonte dos dados e data de atualização) à tabela.

 5. Salvar a tabela na pasta especifica clicando no menu **Arquivo/salvar como** ou **imprimir**

 6. Para identificar as fichas que estão inconsistentes utilizar a ferramenta **Salvar Registros**.

Nas etapas de investigação são coletadas informações a cerca dos antecedentes epidemiológicos aos quais o suspeito de hepatite viral foi exposto. A definição da provável fonte de infecção é deverá ser concluída a partir destas informações coletadas, havendo coerência entre os dados.

## **CÁLCULO DE INDICADORES EPIDEMIOLÓGICOS E OPERACIONAIS**

O Tabwin pode ser utilizado para o cálculo de indicadores epidemiológicos e operacionais com os dados da base do sistema no formato DBF.

**Os indicadores epidemiológicos são calculados considerando os casos residentes. Os operacionais podem ser calculados com casos notificados ou residentes**.

Para construir série histórica de alguns indicadores epidemiológicos e operacionais referentes a casos de Hepatites Virais anteriores ao ano de 2007, incluídos no SinanW, deve-se utilizar os arquivos de definição correspondentes e buscar as bases DBF localizadas no seguinte diretório padrão: c:\sinanW\tabwin\ \*.\*

Arquivos de definição: **HepavirW.def** Base de dados: **IHepaw.DBF**

Para o cálculo do Coeficiente de Incidência anual é necessário realizar uma tabulação, no formato TABWIN, da população do ano e da área geográfica que se quer avaliar ( UF, Município, Bairro etc...), caso não tenha esta população, pode-se adquirir de estados e municípios no Site: www.datasus.gov.br \informação em saúde.

**Atenção :** Orientações sobre o uso do Tabwin e para a exportação da base de dados para o formato DBF já foram descritas anteriormente.

## **EXERCÍCIO 8 - Coeficiente de incidência de casos confirmados de hepatites virais por município de residência, de determinada UF e ano.**

Após abrir o programa TABWIN e selecionar o arquivo de definição adequado, assinalem no painel de controle as seguintes opções:

## **TABULAÇÃO A: COEFICIENTE DE INCIDÊNCIA PARA HEPATITE A:**

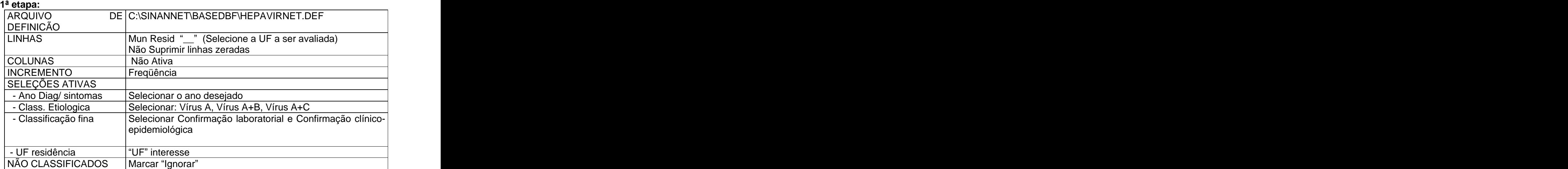

- **·** Clique no botão "**Executar**" para que o programa inicie a execução da tabela.
- Clicar na Coluna Freqüência e renomear para **Vírus A**

**2ª etapa:**

**Como realizar tabulação contendo dados populacionais do IBGE, utilizando o TABNET, de um determinado estado, segundo município para um determinado ano.** 

1. Acessar o site: [www.datasus.gov.br](http://www.datasus.gov.br)<br>Bem-vindo ao Sítio Datasus

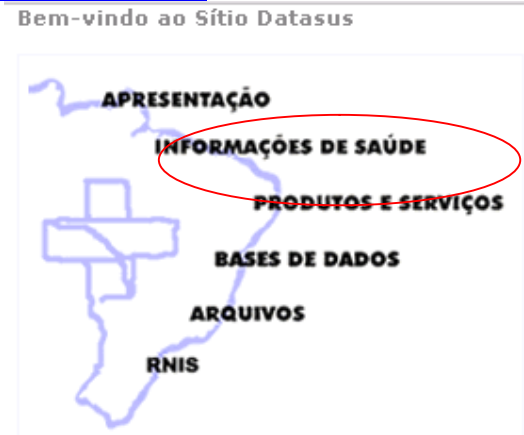

2. Selecionar **Demográficas e socioeconômicas**

Indicadores de Saúde Assistência à Saúde **Rede Assistencial** Epidemiológicas e Morbidade **Estatísticas Vitais - Mortalidade e Nascidos Vivos** Demográficas e Socioeconômicas Saúde Suplementar

3. Selecionar **População residente de 1980 a 2002**

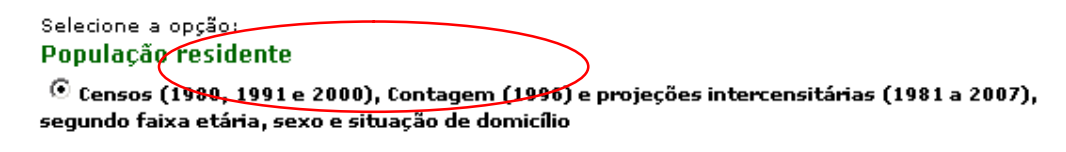

4. Selecionar a abrangência geográfica e clicar em <sup>OK</sup>

Abrangência Geográfica:  $\sim$  [ok] Santa Catarina 风

- 5. Linha **Município**
- 
- 6. Coluna **Não ativa** 7. Conteúdo **População Residente**
- 8. Períodos Disponíveis selecionar 2007

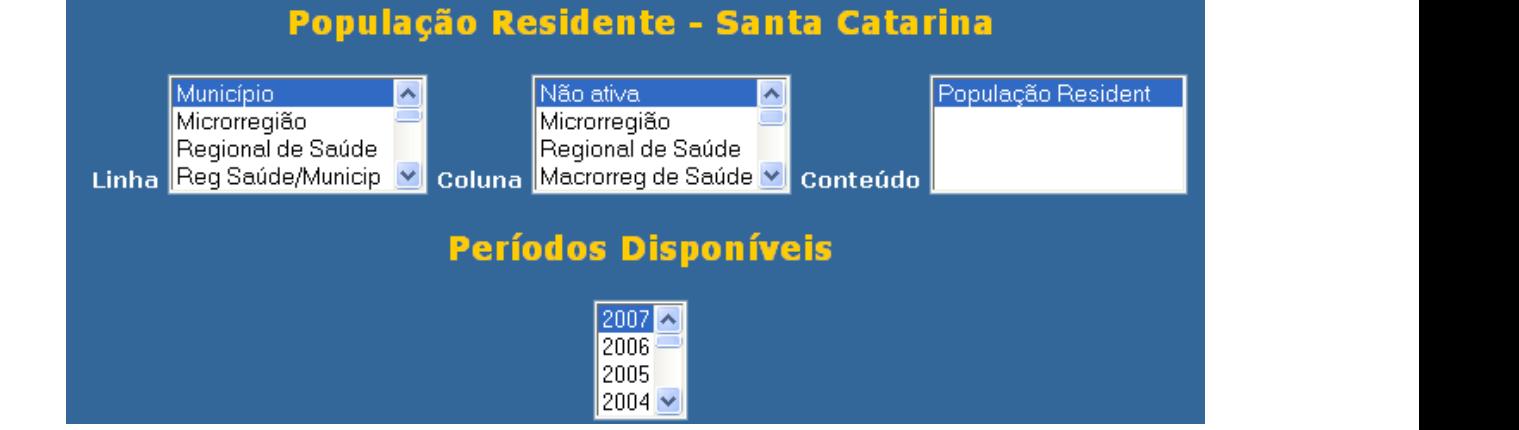

- 9. Clicar no botão Mostra de Antica de Santo Constantino de Santo Constantino de Santo Constantino de Santo Co<br>De Antica de Santo Constantino de Santo Constantino de Santo Constantino de Santo Constantino de Santo Constan **Mostra Mostra Mostra Mostra** *Mostra* **Angle American American American American American American American American American American American American American American American American American American American A**
- 10.Salvar a tabela , clicando no botão **Copia para Tabwin**
- 11.Copiando para TABWIN, podemos depois trabalhar juntamente com dados de outros Sistemas

Salvar na pasta Curso com o nome**: Popgeral\_ UF 2007**

#### **Notas:**

- $\checkmark$  Esta tabela poderá ser incluída em outra tabela gerada pelo Tabwin contendo, por exemplo, o número de casos para cálculo de taxa de incidência, conforme demonstrado em exercício correspondente.
- ← Para salvar a tabela para ser aberta pelo Excel, clicar no botão Copia como .CSV
- $\checkmark$  Para obter tabela com populações referentes a vários anos, assinale, por exemplo, na Linha: município, na Coluna: Ano, e em Períodos disponíveis: 2007 e 2008.

#### **3ª etapa:**

Associar a tabela de população para calcular o indicador:

**Associar a tabela de população (Popgeral\_ UF 2007)**, selecione a opção **incluir** 

**tabela** no menu arquivo ou clicando no botão

- Selecionar a tabela de população específica, na pasta onde estiver salva
- $\bullet$  Depois de marcada, clicar na opção "abrir".
- Obter uma coluna com o **Coeficiente de Incidência** dos casos, clicando no **menu Operações** em **Calcular Indicador**, selecionando:
	- Numerador **Vírus A**
	- Denominador **População residente**
	- Escala **100.000**
	- Casas decimais **2**
	- Titulo da coluna **Coef. Incid\_A**
- Clicar em **OK.**
- **Atribuir Título e rodapé** digitando-os nos campos disponibilizados na tela ou na janela que se abre antes da impressão da tabela**.**
- **Salvar a tabela**, clicando no **menu Arquivo/Salvar como** ou Imprimir.

Fazer um **mapa** para ver <sup>a</sup> distribuição dosindicadores calculados: menu **gráfico**, opção **mapa**. Marque <sup>a</sup> coluna **Coef. Incid\_A** <sup>e</sup> clique em **OK**. Esse mapa pode ser comparado com outros construídos para representar a distribuição espacial da incidência.

# **TABULAÇÃO B: COEFICIENTE DE DETECÇÃO DE HEPATITE B:**

#### **1ª etapa:**

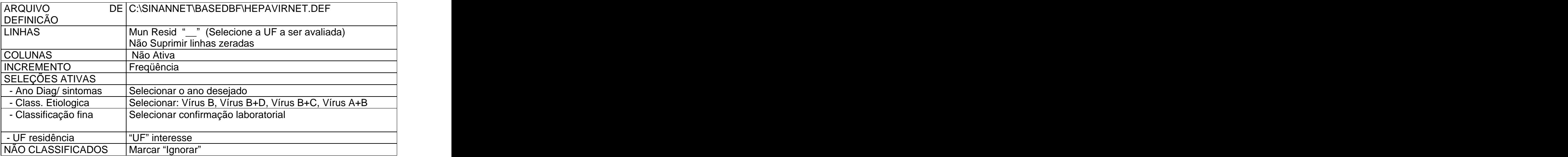

- **·** Clique no botão "**Executar**" para que o programa inicie a execução da tabela.
- Clicar na Coluna Freqüência e renomear para **Vírus B**

### **2ª etapa:**

Associar a tabela de população para calcular o indicador:

**Associar a tabela de população (Popgeral\_ UF 2007)**, selecione a opção **incluir** 

**tabela** no menu arquivo ou clicando no botão

- Selecionar a tabela de população específica, na pasta onde estiver salva
- $\bullet$  Depois de marcada, clicar na opção "abrir".
- Obter uma coluna com o **Coeficiente de Detecção** dos casos, clicando no **menu Operações** em **Calcular Indicador**, selecionando:
	- Numerador **Vírus B**
	- Denominador **População residente**
	- Escala **100.000**
	- Casas decimais **2**
	- Titulo da coluna **Coef. Detec\_B**
- Clicar em **OK.**
- **Atribuir Título e rodapé** digitando-os nos campos disponibilizados na tela ou na janela que se abre antes da impressão da tabela**.**
- **Salvar a tabela**, clicando no **menu Arquivo/Salvar como** ou Imprimir.
- Fazer um **mapa** para ver <sup>a</sup> distribuição dosindicadores calculados: menu **gráfico**, opção **mapa**. Marque <sup>a</sup> coluna **Coef. Incid\_B** <sup>e</sup> clique em **OK**. Esse mapa pode ser comparado com outros construídos para representar a distribuição espacial da incidência.

# **TABULAÇÃO C: COEFICIENTE DE DETECÇÃO DE HEPATITE C:**

## **1ª etapa:**

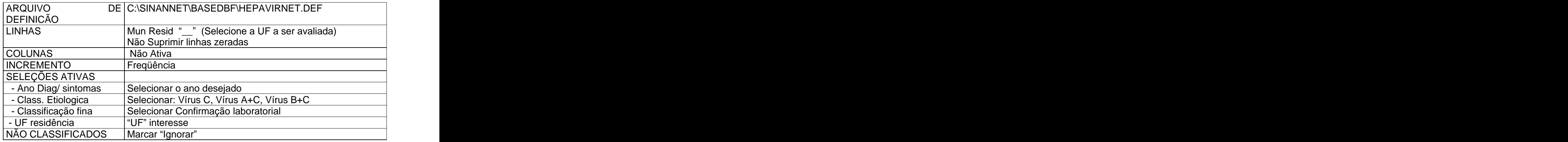

- **·** Clique no botão "**Executar**" para que o programa inicie a execução da tabela.
- Clicar na Coluna Freqüência e renomear para **Vírus C**

## **2ª etapa:**

Associar a tabela de população para calcular o indicador:

- **Associar a tabela de população (Popgeral\_ UF 2007)**, selecione a opção **incluir tabela** no menu **arquivo.**
- Selecionar a tabela de população específica, na pasta onde estiver salva
- $\bullet$  Depois de marcada, clicar na opção "abrir".
- Obter uma coluna com o **Coeficiente de Detecção** dos casos, clicando no **menu Operações** em **Calcular Indicador**, selecionando:
	- Numerador **Vírus C**
	- Denominador **População residente**
	- Escala **100.000**
	- Casas decimais **2**
	- Titulo da coluna Coef. Detec\_C
- Clicar em **OK.**
- **Atribuir Título e rodapé** digitando-os nos campos disponibilizados na tela ou na janela que se abre antes da impressão da tabela**.**
- **Salvar a tabela**, clicando no **menu Arquivo/Salvar como** ou Imprimir.
- Fazer um **mapa** para ver <sup>a</sup> distribuição dosindicadores calculados: menu **gráfico**, opção **mapa**. Marque <sup>a</sup> coluna **Coef. Detec\_C** <sup>e</sup> clique em **OK**. Esse mapa pode ser comparado com outros construídos para representar a distribuição espacial da incidência.

## **OBJETIVO.**

Esse indicador estima a detecção de novos casos confirmados da doença na população durante um período específico de tempo e permite realizar comparações na série histórica da doença, permitindo acompanhar a tendência da mesma.

**Pode ser calculado por faixa etária, sexo, local de residência e conhecer o perfil da população que está sendo acometida, além de permitir analisar o comportamento da doença em relação a mudança de perfil, como, por exemplo: deslocamento da faixa etária dos casos.** 

# **EXERCÍCIO 9 Calcular a proporção de casos de hepatite B e C confirmados por sorologia, residentes em determinado local e em determinado período de notificação (indicador do Pacto)**

## **Método de Cálculo:**

Número de casos de hepatite B + Número de casos de hepatite C + Número de casos de hepatite B e C, confirmados por sorologia reagente em residentes em determinado local e notificados em determinado período.

Número de casos de hepatite B + Número de casos de hepatite C + Número de casos de hepatite B e C em residentes em determinado local e notificados em determinado período. A contra establecer a contra establecer a contra establecer a contra establecer a contra establecer a

X 100

#### **OU SEJA:**

Numerador da Hepatite B (NB) + Numerador da Hepatite C (NC) + Numerador da Hepatite BC (NBC)

Denominador do B (DB) + Denominador do C (DC) +Denominador do BC (DBC)

#### X 100

Sendo assim, os Estados e municípios deverão utilizar os critérios descritos abaixo para pactuar suas metas no **PACTO PELA VIDA 2008:**

UF com linha de base: < 69% atingir pelo menos 75%,

UF com linha de base: de 70-79% atingir pelo menos 80%;

UF com linha de base: de 80-89% atingir pelo menos 90%;

UF com linha de base: de 90-95% atingir pelo menos 95%;

UF com linha de base: acima de 95% manter pelo menos 95%.

PARA ENCONTRAR O NB E DB REFERENTES AO NUMERADOR E DENOMINADOR DA HEPATITE B

#### **PASSO 1:**

SELECIONAR ANO DA NOTIFICAÇÃO EM SELEÇÕES ATIVAS

Correspondência na Ficha de Investigação Epidemiológica (FIE): CAMPO 07 (Data dos Primeiros Sintomas)

#### **PASSO 2:**

SELECIONAR SUA UF DE RESIDÊNCIA EM LINHAS

Correspondência na Ficha de Investigação Epidemiológica (FIE): CAMPO 17 (UF) e/ou CAMPO 18 (Município de Residência)

#### **PASSO 3:**

SELECIONAR DIAGNÓSTICO EM SELEÇÕES ATIVAS SELECIONAR CONFIRMAÇÃO CLÍNICO-LABORATORIAL E CONFIRMAÇÃO LABORATORIAL EM CATEGORIAS SELECIONADAS

Correspondência na Ficha de Investigação Epidemiológica (FIE): CAMPO 48 (Classificação final) - 1 Confirmação Laboratorial

#### **PASSO 4:** SELECIONAR CLASS. ETIOLÓGICA EM SELEÇÕES ATIVAS SELECIONAR VÍRUS B EM CATEGORIAS SELECIONADAS

Correspondência na Ficha de Investigação Epidemiológica (FIE): CAMPO 50 (Classificação Etiológica) – 02 Vírus B

## **PASSO 5:**

SELECIONAR AgHBsSorol/virol. EM COLUNAS

Correspondência na Ficha de Investigação Epidemiológica (FIE): CAMPO 46 (Resultados Sorológicas/Virológicos) - HBsAg

## **PASSO 6:**

EXECUTAR

OBTEREMOS O VALOR **NB1** NO TOTAL DA COLUNA HBsAg REAGENTE E O DENOMINADOR DA HEPATITE B (DB) NO TOTAL DA COLUNA TOTAL

Para formar o numerador da Hepatite B, precisamos considerar também aqueles casos agudos de Hepatite B nos quais o marcador HBsAg não está sendo detectado laboratorialmente e que a confirmação laboratorial da Hepatite B se dará pelo marcador Anti-HBc IgM reagente.

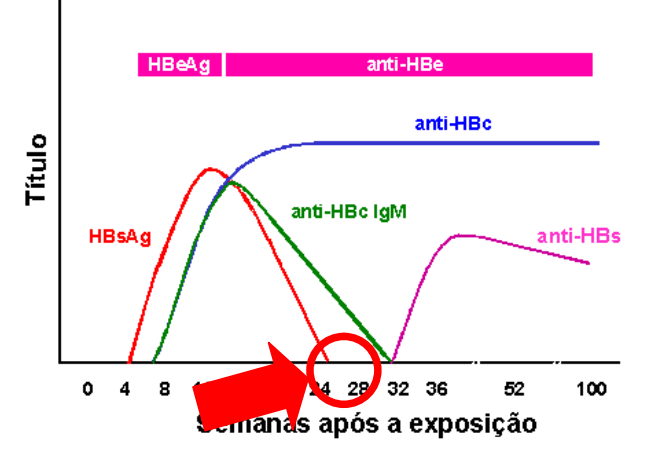

# Curso Sorológico da Hepatite B aguda

ENTÃO:

**PASSO 7:**

## **REPETIR OS PASSOS DE 1 A 4**

#### **PASSO 8:**

SELECIONAR AgHBsSorol/virol. EM SELEÇÕES ATIVAS SELECIONAR NÃO REAGENTE E INCONCLUSIVO EM CATEGORIAS SELECIONADAS

Correspondência na Ficha de Investigação Epidemiológica (FIE): CAMPO 46 (Resultados Sorológicas/Virológicos) HBsAg 2- não reagente/negativo e 3- Inconclusivo.

## **PASSO 9:**

SELECIONAR Anti-HBcIgMSorol/vir. EM COLUNAS

Correspondência na Ficha de Investigação Epidemiológica (FIE): CAMPO 46 (Resultados Sorológicas/Virológicos) - Anti - HBc IgM

## **PASSO 10:**

EXECUTAR

OBTEREMOS O VALOR A NB2 NO TOTAL DA COLUNA REAGENTE

ASSIM OBTEMOS O NUMERADOR DA HEPATITE B (NB =  $NB_1 + NB_2$ ):

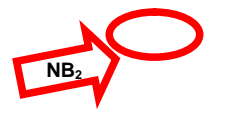

#### **PARA ENCONTRAR O NC E DC REFERENTES AO NUMERADOR E DENOMINADOR DA HEPATITE C**

#### **PASSO 1:**

SELECIONAR ANO DA NOTIFICAÇÃO EM SELEÇÕES ATIVAS Correspondência na Ficha de Investigação Epidemiológica (FIE): CAMPO 07 (Data dos Primeiros Sintomas)

**PASSO 2:** SELECIONAR SUA UF DE RESIDÊNCIA

Correspondência na Ficha de Investigação Epidemiológica (FIE): CAMPO 19 (UF) e/ou CAMPO 20 (Município de Residência)

#### **PASSO 3:**

SELECIONAR DIAGNÓSTICO EM SELEÇÕES ATIVAS SELECIONAR CONFIRMAÇÃO CLÍNICO-LABORATORIAL E CONFIRMAÇÃO LABORATORIAL EM CATEGORIAS SELECIONADAS

Correspondência na Ficha de Investigação Epidemiológica (FIE): CAMPO 48 (Classificação final) – 1 Confirmação Laboratorial

## **PASSO 4:**

SELECIONAR CLASS. ETIOLOGICA EM SELEÇÕES ATIVAS SELECIONAR VÍRUS C EM CATEGORIAS SELECIONADAS

Correspondência na Ficha de Investigação Epidemiológica (FIE): CAMPO 50 (Classificação Etiológica) – 03 Vírus C

## **PASSO 5:**

SELECIONAR AntHCVSorol/virol EM COLUNAS

Correspondência na Ficha de Investigação Epidemiológica (FIE): CAMPO 46 (Resultados Sorológicas/Virológicos) Anti - HCV

## **PASSO 6:**

EXECUTAR

OBTEREMOS O NUMERADOR DA HEPATITE C **NC** NO TOTAL DA **COLUNA REAGENTE** E O DENOMINADOR DA HEPATITE C **DC** NO TOTAL DA **COLUNA TOTAL**

#### **PARA ENCONTRAR O NBC E DBC REFERENTES AO NUMERADOR E DENOMINADOR DA HEPATITE BC**

#### **PASSO 1:**

SELECIONAR ANO DA NOTIFICAÇÃO EM SELEÇÕES ATIVAS

Correspondência na Ficha de Investigação Epidemiológica (FIE): CAMPO 07 (Data dos Primeiros Sintomas)

#### **PASSO 2:**

SELECIONAR SUA UF DE RESIDÊNCIA

Correspondência na Ficha de Investigação Epidemiológica (FIE): CAMPO 19 (UF) e/ou CAMPO 20 (Município de Residência)

#### **PASSO 3:**

SELECIONAR DIAGNÓSTICO EM SELEÇÕES ATIVAS SELECIONAR CONFIRMAÇÃO CLÍNICO-LABORATORIAL E CONFIRMAÇÃO LABORATORIAL EM CATEGORIAS SELECIONADAS

Correspondência na Ficha de Investigação Epidemiológica (FIE): CAMPO 48 (Classificação final) – 1 Confirmação Laboratorial

#### **PASSO 4:**

SELECIONAR CLASS. ETIOLÓGICA EM SELEÇÕES ATIVAS SELECIONAR VÍRUS B+C EM CATEGORIAS SELECIONADAS

Correspondência na Ficha de Investigação Epidemiológica (FIE): CAMPO 50 (Classificação Etiológica) – 06 Vírus B e C

#### **PASSO 5:**

SELECIONAR AgHBsSorol/virol. EM LINHAS SELECIONAR AntHCVSorol/virol. EM COLUNAS

## **PASSO 6:** EXECUTAR

OBTEREMOS O VALOR DO NUMERADOR DA HEPATITE BC **NBC1** NO VALOR QUE CRUZA A LINHA E COLUNA REAGENTE E DO DENOMINADOR DA HEPATITE BC **DBC** NO TOTAL DA **COLUNA TOTAL**

PARA FORMAR O NUMERADOR DA HEPATITE BC, PRECISAMOS CONSIDERAR TAMBÉM AQUELES CASOS AGUDOS DE HEPATITE B NOS QUAIS O MARCADOR HBsAg já não está SENDO DETECTADO LABORATORIALMENTE E QUE A CONFIRMAÇÃO LABORATORIAL DA HEPATITE B SE DÁRÁ PELO MARCADOR Anti-HBcIgM REATIVO.

#### **HBeAg** anti-HBe anti-HBc Título anti-HBc IgM **HBsAg** anti-HBs 8 32 36 52 100  $\pmb{\mathsf{o}}$  $\overline{\mathbf{4}}$  $12$ an <mark>s após a exposição</mark>

# Curso Sorológico da Hepatite B aguda

ENTÃO:

# **PASSO 7:**

## **REPETIR OS PASSOS DE 1 A 4**

## **PASSO 8:**

SELECIONAR AgHBsSorol/virol. EM SELEÇÕES ATIVAS SELECIONAR NÃO REAGENTE E INCONCLUSIVO EM CATEGORIAS SELECIONADAS

Correspondência na Ficha de Investigação Epidemiológica (FIE): CAMPO 46 (Resultados Sorológicas/Virológicos) – HBsAg 2- não reagente/negativo e Inconclusivo.

## **PASSO 9:**

SELECIONAR Anti-HBcIgMSorol/vir. EM COLUNAS

Correspondência na Ficha de Investigação Epidemiológica (FIE): CAMPO 46 (Resultados Sorológicas/Virológicos) - Anti - HBc IgM

# **PASSO 10:**

EXECUTAR

## OBTEREMOS O VALOR A SER USADO NA SOMA PARA FORMAR O NUMERADOR DA HEPATITE B **NBC2 NO CRUZAMENTO DA COLUNA E LINHA REAGENTE**

## **EFETUAR O CÁLCULO DO INDICADOR:**

Numerador do B (NB) + Numerador do C (NC) + Numerador do B+C (NBC) Denominador do B (DB) + Denominador do C (DC) +Denominador do B+C (DBC)

X 100

#### **Interpretação da tabela:**

Para confirmação de casos de hepatite B ou C é necessária a realização de exames laboratoriais (sorologia) indicando qual agente viral está envolvido na infecção investigada. Isto se deve ao fato que a sintomatologia clínica é semelhante para estes agravos, sendo necessário o aporte laboratorial específico. E a partir da definição do agente etiológico, por meio de sorologia, que são traçadas as medidas de prevenção e controle pertinentes.

Este indicador estima o percentual de casos que estão confirmados de maneira adequada, seguindo os critérios preconizados.

## **USO DO EPIINFO PARA CÁLCULO DE INDICADORES**

Além dos relatórios emitidos pelo SINAN, o Tabwin e Epiinfo podem ser utilizados para o cálculo de indicadores epidemiológicos e operacionais com os dados da base do sistema, no formato DBF.

**Atenção:** Orientações sobre a exportação da base de dados para o formato DBF já foram descritas anteriormente.

#### **NOTAS GERAIS SOBRE USO DO EPIINFO**

Este programa de domínio público criado pelo Centro de Controle e Prevenção de Doenças (CDC) e pela Organização Mundial de Saúde (OMS) possibilita não só a tabulação, mas também o armazenamento e a análise estatística de dados. É possível usar esse aplicativo para avaliar a qualidade dos dados da base do SINAN, apreciando-se sua completitude e sua consistência., bem como para construção de indicadores.

**O programa ANALYSIS serve para analisar os dados armazenados em um banco informatizado que tenha o formato Epiinfo (.rec) ou formato (.dbf). Percebe-se que as teclas indicadas na parte inferior da tela são referentes a importantes funções como a ajuda (F1), os comando (F2), as variáveis (F3) entre outros.**

**1.1 Comandos básicos para a análise de dados**

Para analisar os dados, deve-se inicialmente ler o banco de dados usando o comando **READ** seguido da **localização e do nome do banco** :

READ C: \SINANNET\BASEDBF\HEPANET.DBF

## **COMANDOS**

READ C:\ SINANNET\BASEDBF\HEPANET.DBF -> Para ler o arquivo de dados notificação/ investigação de doenças exantemáticas

SET IGNORE=OFF -> Para o programa considerar os registros com campos em branco

SET LISTREC=OF -> Para o programa não listar o número de ordem do registro atribuído em uma determinada listagem

SET STATISTICS=OFF -> Para o programa não disponibilizar na tela os resultados de testes estatísticos

BROWSE ou F4 -> Para visualizar os dados

FREQ VARIAVEL -> Para calcular a freqüência De uma variável

TABLES VARIAVEL1 VARIAVEL2 -> Para criar uma tabela com duas variáveis

SELECT VARIAVEL = "CONDICÃO" -> Para selecionar um subgrupo de registros que atendam a uma determinada condição

SELECT -> Para desfazer seleções anteriores

LIST VARIAVEL1 VARIAVEL2 -> Para obter uma lista de registros com os dados de dois campos selecionados

TITLE 1 título da tabela ou listagem -> Para atribuir título ao produto do procedimento

Depois de abrir um banco de dados, é possível usar os vários **comandos** dispostos na tela que surge, quando pressionada a tecla **F2**.<br>Segue um quadro resumido com alguns comandos básicos para análise de dados :

**1.2 Arquivos de Programação (PGM)**<br>Uma série de comandos efetuados para uma determinada análise podem ser salvos em arquivo (nome atribuído ao arquivo.**pgm**), e, oportunamente, podem ser executados novamente sem que seja necessário digitá-los novamente.

Para construção de indicadores de Hepatites Virais (base de dados SINAN NET) foram elaborados arquivos de "programação" (\*.pgm). Os arquivos no formato PGM são executados com o comando "RUN" no programa "ANALYSIS".

Os resultados da aplicação dos procedimentos de análise de dados podem ser (a) apenas exibidos na tela; (b) encaminhados para a impressão e (c) guardados em um arquivo texto. Quando a opção escolhida for a impressão do produto dos comandos

contidos no arquivo PGM, deve-se digitar a expressão "route printer", ou teclar F5. Quando for necessário armazenar os resultados em um disquete, digite **route C:\nome do arquivo.TXT** e depois você pode editar em outro processador de texto como o Word.

Alguns arquivos PGM podem exigir que o usuário digite a categoria da variável, tais como o código da unidade federada de residência, ano de notificação, ano de início de tratamento, etc.

## **1.3 Como construir um PGM, utilizando o ANALYSIS**

Todos os arquivos PGM devem iniciar com a leitura de um banco de dados, no nosso caso o arquivo **HEPANET.DBF**. Assim, eles iniciam com o comando "READ" sequido do caminho onde se localiza o arquivo cujos dados serão analisados, por exemplo, "c:\Sinannet\basedbf\ EXANTNET.DBF".

#### **1.4 Para executar o PGM**

1. Abra o aplicativo **EPI-INFO**

2. Selecione **PROGRAMS** e a opção **ANALYSIS**

3. Digite **RUN** seguido da **localização e do nome do arquivo PGM,** para iniciar a análise. Por ex: **run c:\epi6\ nome do indicador.pgm** (ou \*.pgm, para listar todosos pgm disponíveis na pasta)

#### **1.5 Para realizar qualquer ajuste no PGM criado, seguir os passos abaixo:**

1. Acessar o programa **EPED** do Epiinfo

2. Clicar em **F2** e selecionar **Open file this window**

3. Localizar a pasta, onde foi salvo o PGM **Ex.: c:\nome do indicador escolhido. pgm.** Editar o PGM

4. Clicar F9 para salvar, os ajustes realizados.

#### **1.6 INDICADORES CALCULADOS UTILIZANDO EPIINFO**

Foi elaborado um arquivo pgm, **index08.pgm,** para o cálculo dos seguintes indicadores:

Percentual de Casos Suspeitos de **Hepatites Virais** encerrados em até 180 dias **(encerramento oportuno)**

**Portanto, para calcular os indicadores listados acima, execute no programa Analysis do Epiinfo o arquivo de programa, index08.pgm**

**Salvar o pgm (index08.pgm) no diretório c:\epi6**

**Após salvar o pgm, abrir esse mesmo pgm e fazer as modificações quanto ao caminho em que está o banco de Hepatites no estado, agravo etc. Em seguida, proceder conforme indicações abaixo.** 

- 1. Abra o aplicativo **EPI-INFO**
- 2. Selecione **PROGRAMS** e a opção **ANALYSIS**
- 3. Digite **RUN** seguido da **localização e do nome do arquivo PGM,** para iniciar a análise **run c:\epi6\index08.pgm** (ou **\*.pgm**, para listar todos os pgm disponíveis na pasta)
- 4. Ao rodar o pgm, o resultado das análises será salvo automaticamente no diretório **c:\epi6\indica.txt**
- 5. Para ver o resultado das análises abrir a pasta **c:\epi6\indica.txt**

#### **Documento elaborado por:**

- Katia Biscuola de Campos (PNHV/DEVEP/SVS/MS)
- Katia Crestine Poças (PNHV/DEVEP/SVS/MS)
- Mara Beatriz Martins Conceição (DVE/SES/SC)